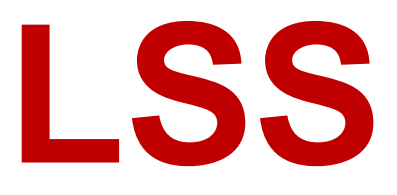

# **Manual**

# MasterPort 2 PSU

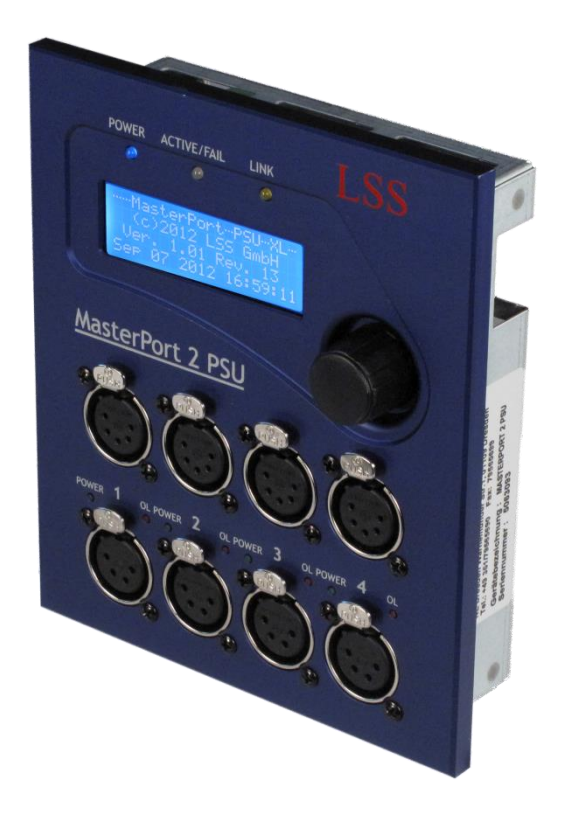

**Multi-protocol-capable 4-port node for DMX512 and Ethernet (IEEE 802.3af) plus 24V Power Supply Unit**

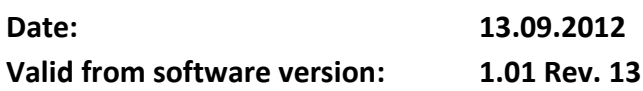

All rights reserved. No part of this publication may be reproduced in any form (print, photocopy, microfilm or any other process) or reproduced by using of electronic systems, copied or distributed without the written permission of the LSS GmbH.

The LSS GmbH is not liable for damages, losses, costs, and changes that have been made by unauthorized persons. This manual has been prepared with great care. Liability for negligent errors, e.g. misprints, is excluded.

All mentioned names of products in this manual are trademarks of their respective companies. From the lack of trademarks ©, ® and ™ can not be concluded that the name is a free brand name

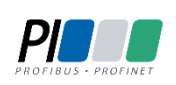

Licht-, Steuer- und Schaltanlagenbau GmbH is certified member of the Profibus User Organization PNO.

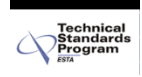

The ESTA-Manufacturer-ID of Licht-, Steuer- und Schaltanlagenbau GmbH is "LS" (76,83 / 4Ch,53h).

#### **© 2013 LSS GmbH**

# Index

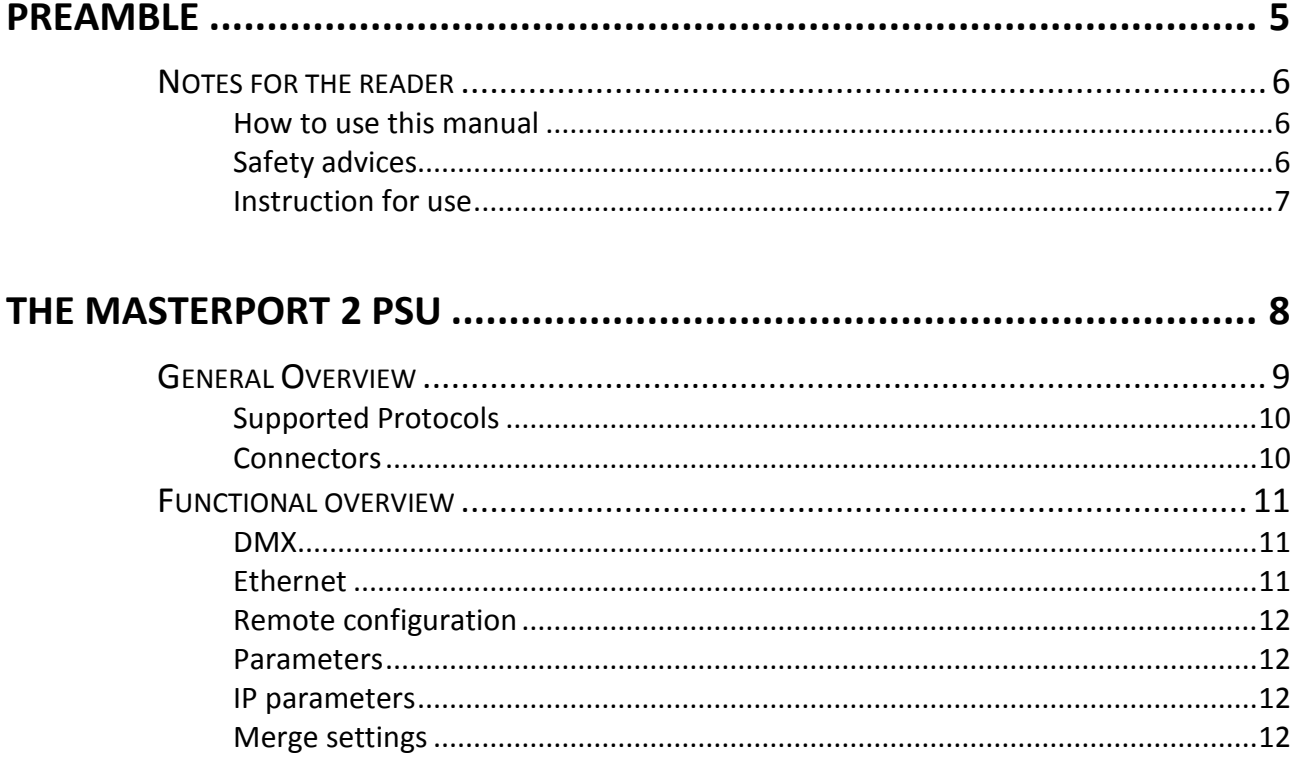

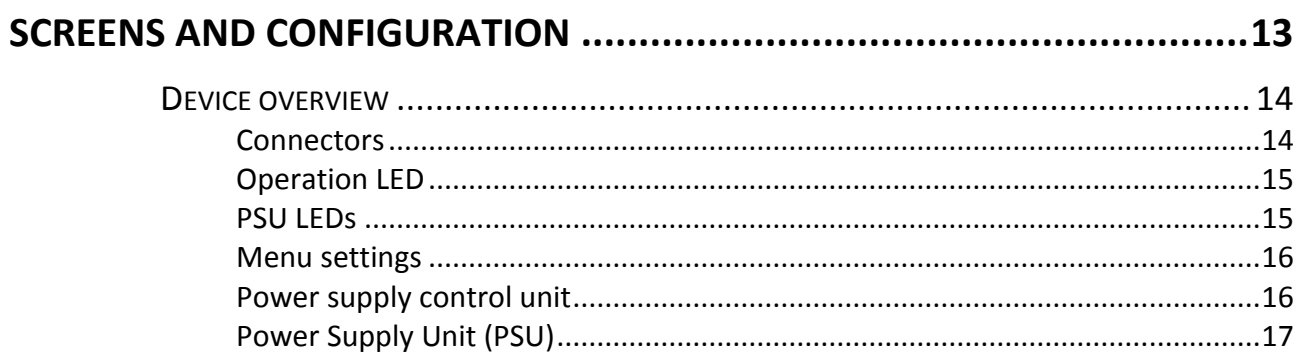

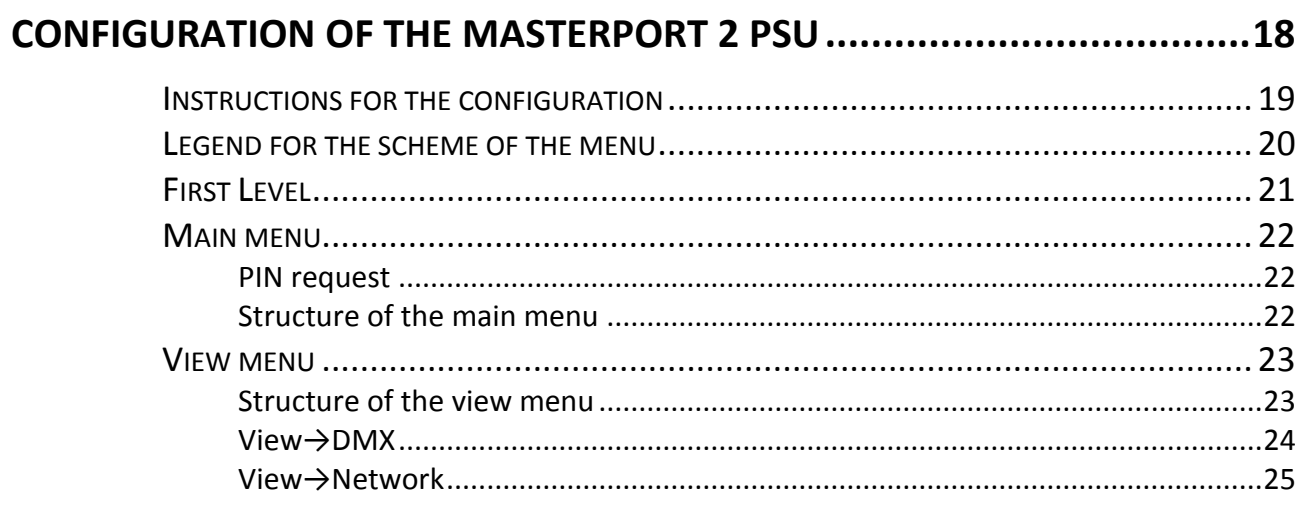

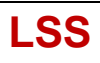

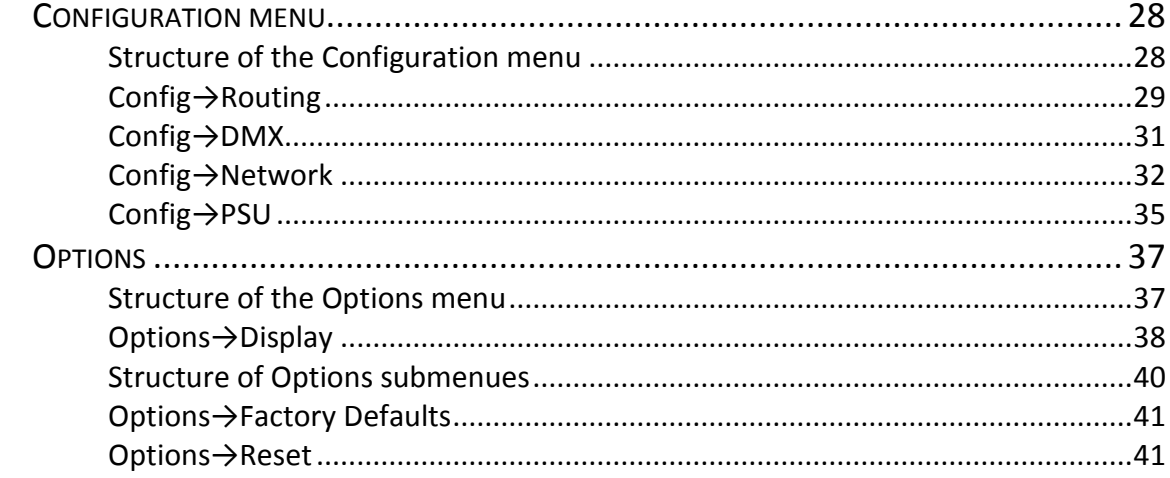

### 

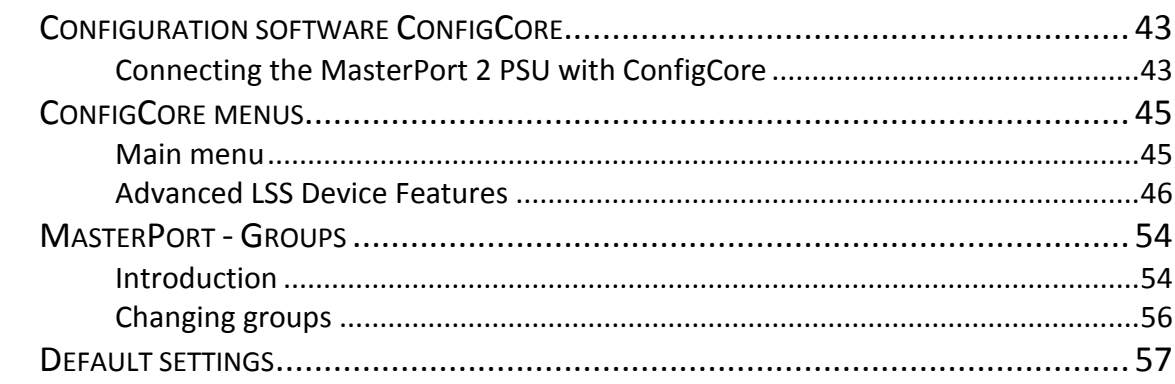

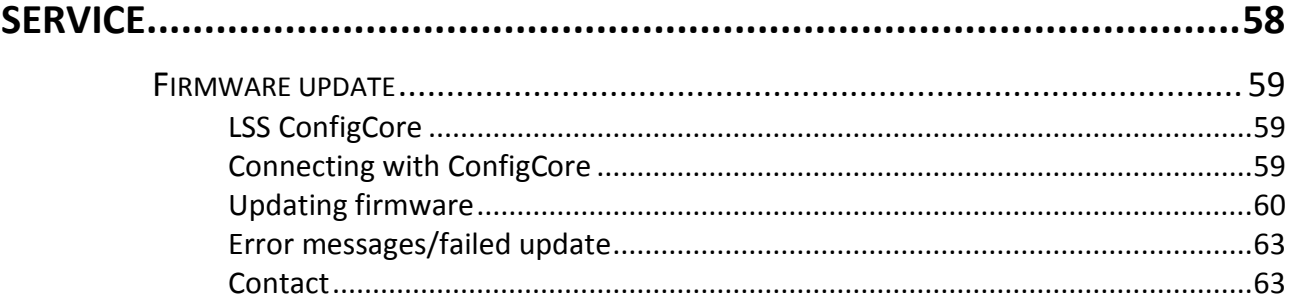

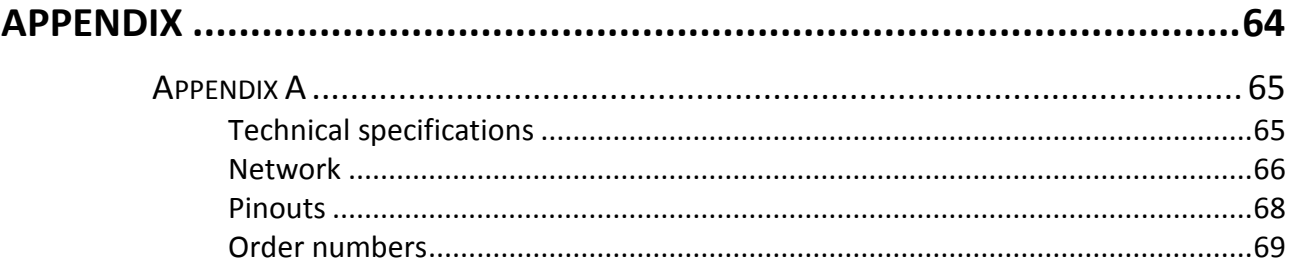

# <span id="page-4-0"></span>**Preamble**

# <span id="page-5-0"></span>**Notes for the reader**

## <span id="page-5-1"></span>**How to use this manual**

This manual provides advices and information's about the function and configuration of the *MasterPort 2 PSU*.

Like all devices of LSS GmbH the *MasterPort 2 PSU* is constantly evolving technology. It is therefore possible that this manual does not explain later development forms.

This manual uses the following symbols to indicate important information for your safety and for configuration.

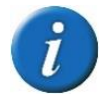

Here you will get additional information.

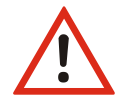

Attention alerts you to situations in which decisions can provoke to technical problems with the equipment or losing data.

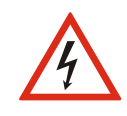

A Warning statement indicates situations in which can result in injury or damage to life and limb.

<span id="page-5-2"></span>**Safety advices**

Proper care of the *MasterPort 2 PSU* is not dangerous. However please note the following

- Authorized personnel must install the device!
- Never operate with visibly damaged devices!
- If the suspect prior to a defect, immediately disconnect the device from the power supply! Secure the device to restart!
- Disconnect the device from the power supply before you open the case!
- Employees of the LSS GmbH may only make repairs!

## <span id="page-6-0"></span>**Instruction for use**

The *MasterPort 2 PSU* is designed for continuous operation. However please note the following:

- Use the device only for its intended purpose!
- Avoid extreme mechanical loads!
- Avoid extreme mechanical loads on the display!
- To clean the display, turn off the power! Use a damp cloth only.
- Avoid direct exposure to moisture and excessive heat on the device!
- Do not cover the ventilation openings! Risk of fire!
- Don't mount the unit directly above headlights!

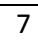

# <span id="page-7-0"></span>**The MasterPort 2 PSU**

## <span id="page-8-0"></span>**General Overview**

The *MasterPort 2 PSU* is the successor to the popular *MasterPort PSU*, which can be found in many lighting systems in Europe. In the second generation LLS extended significantly the capabilities of the node for lighting networks with the ability to act as voltage supplier for devices in the lighting system. In addition to the new, even more powerful CPUs the new Power-DMX outputs are striking.

As usual with the *MasterPort 2 PSU* is a converter of Ethernet data in up to four DMX universes. In each Universe up to four channels can be merged on the principle of HTP. *MasterPort 2 PSU* split these universes in two DMX-Out ports: The upper DMX-Port is just a 5pin XLR data output. But the lower DMX-Port is a 4pin XLR data plus power supply output! So each universe can be output in two DMX-Out ports simultaneously: Either a pure data universe or as a data-power universe. All DMX ports are RDM ready to ANSI E1.20 2006.

The PSU ports powered end devices, such as colour changers, motor brackets and LED luminaires by 24 volts and up to 5 amps per channel. The maximum current of each DMX port is adjustable in steps of 0,1 ampere and a constant current and voltage measurement monitors the output power up to self-shutdown of the corresponding DMX channel.

The new CPU enables faster protocol conversions from Ethernet to DMX. As before the protocols Art-Net, sACN, AVAB / IPX, AVAB / UDP, ShowNet are supported. In addition, now the *MasterPort 2 PSU* supports Art-Net3.

Like many other devices of LSS also, the *MasterPport 2 PSU* is designed explicitly for use close to the stage. This means that it is passively cooled and therefore totally silent, the display configuration can be switched off and, not least, the LSS *MasterPort 2 PSU* can be completely configured remotely by the software LSS *ConfigCore*.

## <span id="page-9-0"></span>**Supported Protocols**

The LSS *MasterPort 2 PSU* supports the following protocols:

- 
- AVAB/UDP AVAB/IPX
- 
- Art-Net **Contract Contract Contract Contract Contract Contract Contract Contract Contract Contract Contract Contract Contract Contract Contract Contract Contract Contract Contract Contract Contract Contract Contract Cont** 
	-
- SACN DMX512

#### <span id="page-9-1"></span>**Connectors**

Ethernet: 1x RJ45, 100MBit

DMX: 4x DMX-Out 5pin XLR 4x Power-DMX-Out 4 pin XLR All DMX-Outs are electrical isolated

## <span id="page-10-0"></span>**Functional overview**

### <span id="page-10-1"></span>**DMX**

#### **DMX Outputs**

Common to all DMX outputs the following parameters can be set:

- Response to reception loss of all sources (power off, hold, send zeros)
- Break length 90 ... 999 ĩS
- Mark After Break 20 ... 999 ĩS

So the *MasterPort 2 PSU* is adjustable to each component.

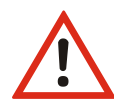

The *MasterPort 2 PSU* can only be used as a protocol converter between DMX and Ethernet-based network protocols. For conversions of Ethernet to Ethernet a LSS *MasterGate* must be used!

## <span id="page-10-2"></span>**Ethernet**

#### **Data transfer rate**

The *MasterPort 2 PSU* is characterized by high throughput and low latency (delay) in both directions. The Ethernet interface supports up to 100MBit/s and the internal CPU runs on a very fast real-time multitasking operating system. So a maximum throughput of more than 1000 network packets per second is possible.

#### **Ethernet protocols**

The default Ethernet protocol of the MasterPort 2 PSU at delivery is the non-proprietary Art-Net of ArtisticLicence. The current protocol version is 1.4bd III.

## <span id="page-11-0"></span>**Remote configuration**

For all devices of LSS the freeware *LSS ConfigCore* is recommended. All features of the *MasterPort 2 PSU* and other LSS devices, but also Art-Net compatible devices of other manufacturers will be supported. Only with this freeware it is possible to find all devices on the network and configure the *MasterPort 2 PSU* fully remotely.

Because the *MasterPort 2 PSU* is an Art-Net compatible device itself so it works fine with Art-Net software tools of other manufacturers, especially DMX Workshop (download at www.artisticlicence.com). Of course, like all other Art-Net devices the *MasterPort 2 PSU* has an own OEM ID (identified and supported by DMX Workshop version 3.57 and higher). Using this tool, also a restricted remote configuration is possible. By using DMX Workshop note Art-Net can only configure a subset of the *MasterPort 2 PSU*.

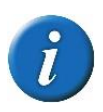

If other protocols than Artet will be set the *MasterPort 2 PSU* will be always configurable with ConfigCore. Providing that the PC with ConfigCore is in the same IP address range like the *MasterPort 2 PSU*.

### <span id="page-11-1"></span>**Parameters**

For all lighting protocols, you can set the following parameters:

- Minimum transmission rate without change of values: 20 ms ... 4s
- Timeout 1 … 999 s (Hold etc. is set per DMX-Out)
- Timeout is adjustable globally only, but each subnet/Universe is checked individually

#### <span id="page-11-2"></span>**IP parameters**

For all TCP/IP based protocols you can still define the following parameters:

- IP address manually / Art-Net 2.xxx / Art-Net 10.xxx / DHCP
- IP subnet mask
- Gateway IP

## <span id="page-11-3"></span>**Merge settings**

The *MasterPort 2 PSU* is able to merge up to four channels on HTP when they send on the same subnet / universe. This distinguishes this device from most of other nodes. For instance Art-Net supports one or two transmitters only.

Priorities are supported, if permitted by the lighting protocol. But proprietary extensions, such as "Priorities per circle", will be not supported.

# <span id="page-12-0"></span>**Screens and Configuration**

## <span id="page-13-0"></span>**Device overview**

At the front side of the *LSS MasterPort 2 PSU* the DMX-Ports and area of configuration are situated.

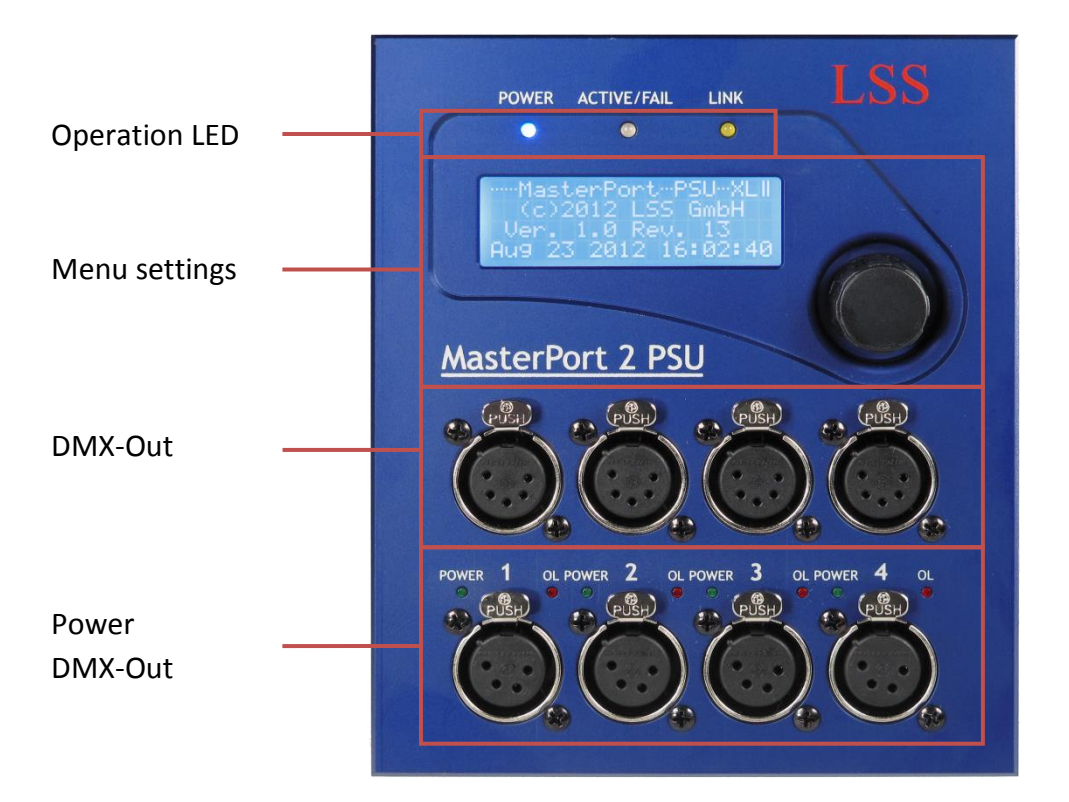

#### <span id="page-13-1"></span>**Connectors**

The connectors of the LSS *MasterPort 2 PSU* are located directly on the device. All DMX ports are disposed on the front side. The RJ45 connector and the connectors for external power supply are on the rear.

The DMX ports and their associated Power-DMX ports represent one universe in two parallelconnected ports. So its possible to use the pure DMX data port and the Power-DMX port simultaneously to operate as one universe.

## <span id="page-14-0"></span>**Operation LED**

The LEDs on the front panel displays the operating status of the *MasterPort 2 PSU*.

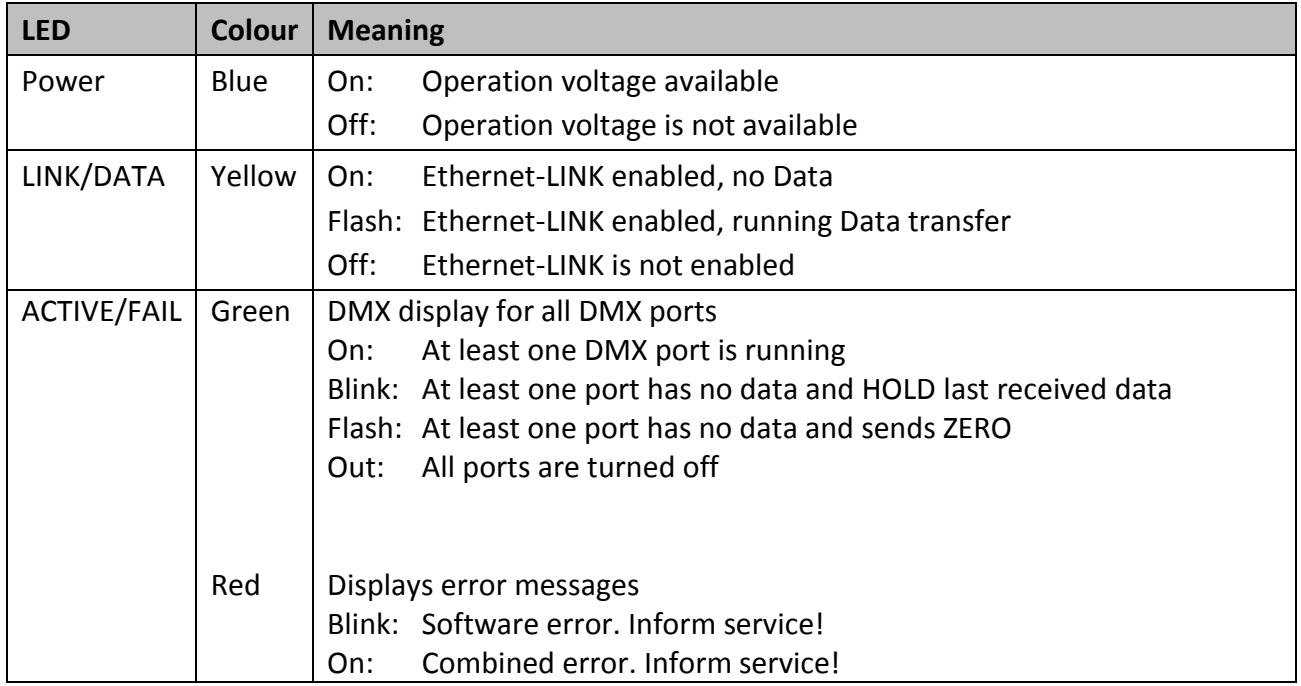

Inside the device, further diagnostic LEDs are provided. These are intended for service and maintenance.

## <span id="page-14-1"></span>**PSU LEDs**

The LEDs to display the status of the PSUs are located above the power DMX connectors

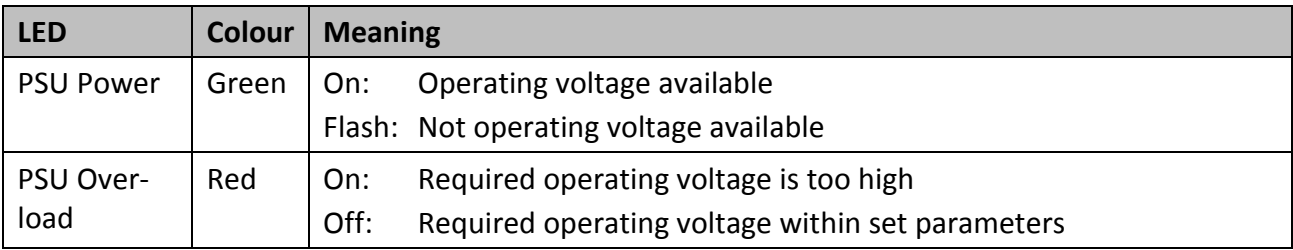

## <span id="page-15-0"></span>**Menu settings**

The configuration of the MasterPort 2 PSU on the device occurs via a convenient menu system. The menu is displayed on a brilliant blue-white 20x4 LCD display with energy-saving LED backlit and a long life. If the screen saver is used the life of the display is further increased by a multiple.

The individual menu items are selected und set by using a rotary / push encoder.

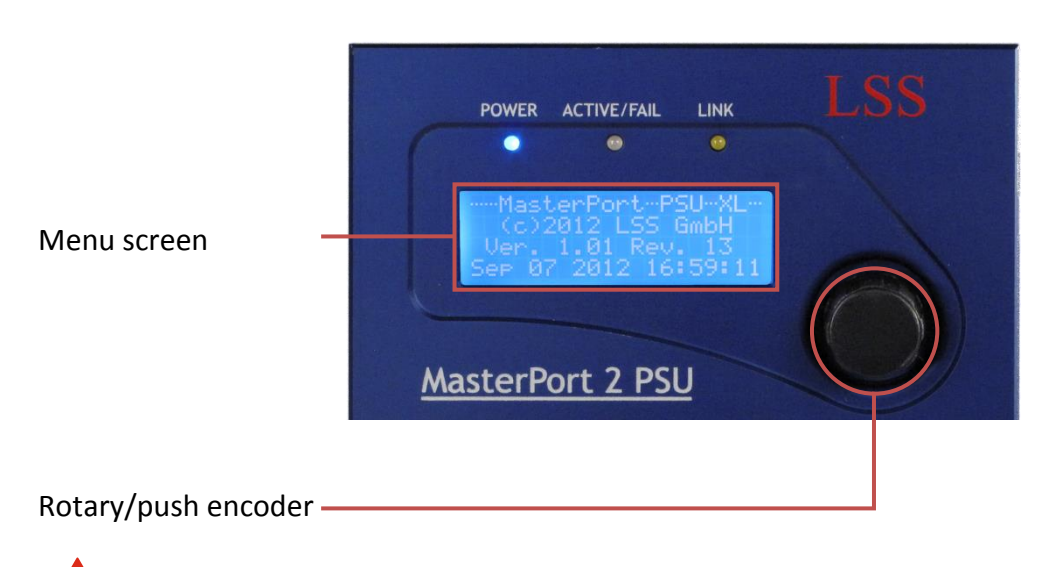

Use the screen saver! This increases the life of the display by a multiple.

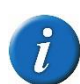

You can adjust the contrast of the display in the menu. Readjustment is usually not necessary, because the display is already temperature compensated.

## <span id="page-15-1"></span>**Power supply control unit**

The power supply of the control unit can be realized either via Power-over-Ethernet (PoE) or with an external power supply. In the PoE version the power supply is ensured by endspan devices (eg directly PoE-capable switches) or midspan devices (devices between switch and end device).

Is the *MasterPort 2 PSU* connected to a PoE-capable device and to an external power supply, the priority is given to PoE.

## <span id="page-16-0"></span>**Power Supply Unit (PSU)**

The *MasterPort 2 PSU* can supply DMX controlled devices in addition to data also with the necessary voltage. For this each PSU ports transmit a voltage of 24V with a current up to 5A. For each channel, the output current can be set in 0.1A steps. The *MasterPort 2 PSU* constantly monitors these currents and switched off in case of overload the corresponding port.

With a separate DMX addressing for each port the *MasterPort 2 PSU* is also able to switch on the ports. This is very simple with a signal from the lighting console.

The Power Supply Unit is continuously temperature monitored. Warning and shutdown temperatures are set in the system. They can be changed by LSS only. If the warning temperature is reached, a warning message appears on the screen. If the shutdown temperature is reached, the Power-DMX ports switched off automatically. Another message appears on the screen. The Power-DMX ports remain off until the temperature of the Power Supply Unit is 10° C less than the warning temperature. The shutdown can not be manually stopped or bypassed.

# <span id="page-17-0"></span>**Configuration of the MasterPort 2 PSU**

# <span id="page-18-0"></span>**Instructions for the configuration**

#### **Design and selection**

The menu structure of the *MasterPort 2 PSU* is arranged hierarchically. It started with the First Level, from which the access is made to the main menu. From the main menu, the other submenus are divided thematically into levels.

#### **Menu selection**

Turning the rotary / push encoder selects the various menu submenus and settings by a wandering ►. A quick push on the encoder opens this submenu or confirms the setting.

### **Changing settings**

The selected parameter is shown with an *inverse* flashing first character and can now be changed by turning the encoder. Pressing it again takes on the setting. Changed parameters are active immediately.

Confirming the " $\Box$ " the Master Port 2 PSU controller return to the parent menu. Before the menu is displayed, you will be asked if you want to save the changed parameters.

#### **Save settings**

To save the set parameters confirm the request with "Yes". The modified parameters are stored permanently. With "No" you will return to the parent menu, set parameters will not saved, even though they had already been suspended temporarily.

Is the encoder in an adjustable period not used, the First Level will be activated. Simultaneously the access of the device will be locked and the typed password will be deleted to prevent unauthorized manipulation. Any unsaved changes of parameters in the currently open menu will be lost!

# <span id="page-19-0"></span>**Legend for the scheme of the menu**

The structure of the menu and the configuration options are described below schematically. The used symbols have the following meanings:

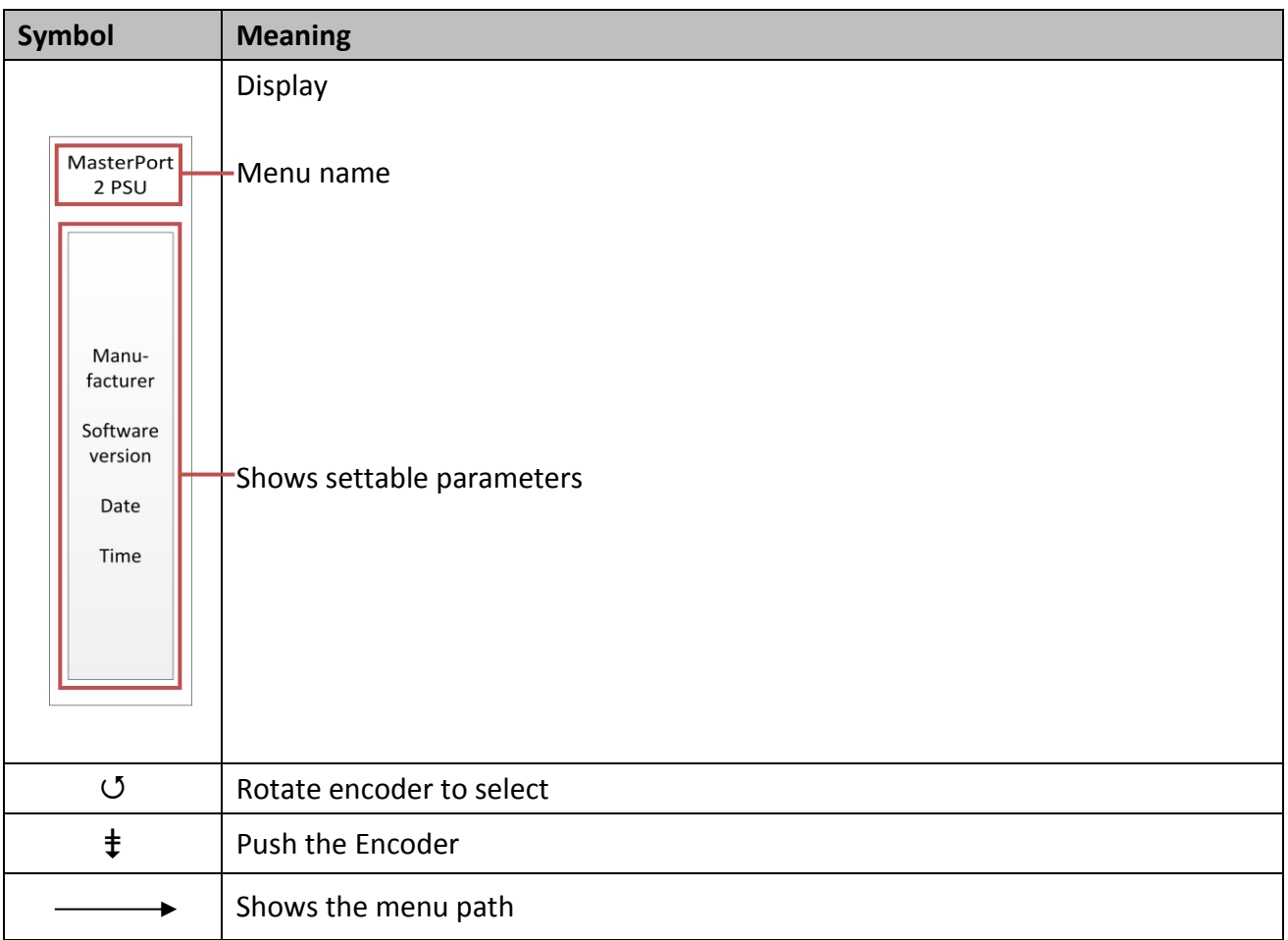

## <span id="page-20-0"></span>**First Level**

The First Level of the menu of the *MasterPort 2 PSU* scrolls through different diagnostic pages. These pages give a quick overview of different settings and the operating status of the device.

A rotation of the encoder interrupts the automatic scroll. Further rotations display the diagnostic pages manually. The automatic scroll is displayed by means of a flashing  $\Box$  icon top right. The icon changes in **II** when switching to manual scroll.

It is possible to replace the First Level by other displays. Further information are on menu Options.

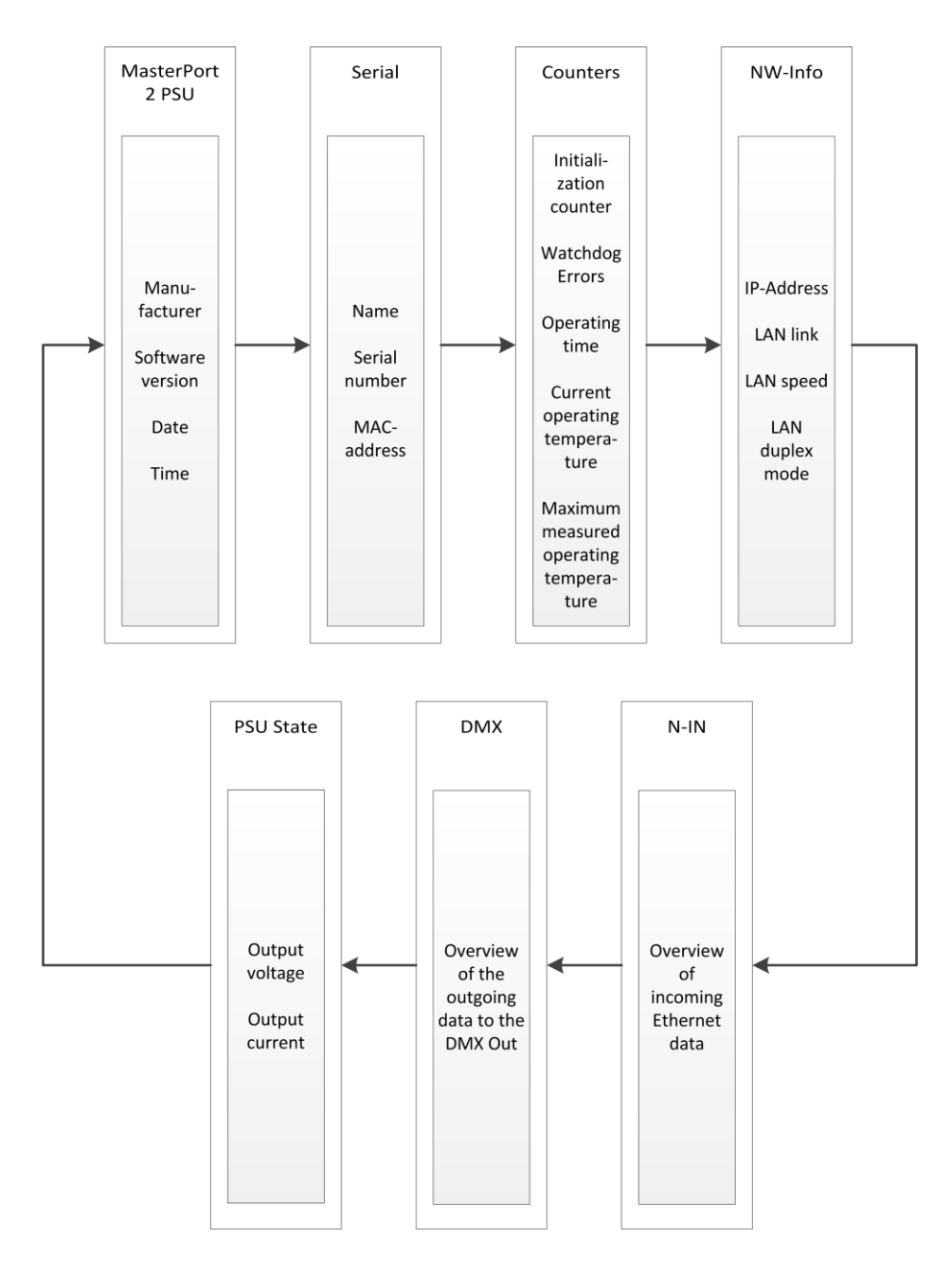

## <span id="page-21-0"></span>**Main menu**

## <span id="page-21-1"></span>**PIN request**

All submenus, such as display, configuration and other settings menus, are accessed from the main menu. If a PIN has been assigned, it will be requested before the main menu appears:

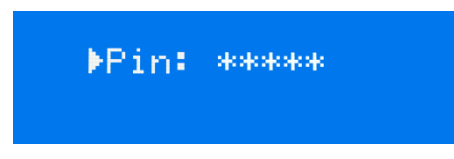

Using the encoder enters the PIN-code input. For safety appears before and after scrolling [\*\*\*\*\*] will be displayed only.

## <span id="page-21-2"></span>**Structure of the main menu**

All submenus will be accessed from the main menu. To access the main menu from the First Level push the encoder for one second.

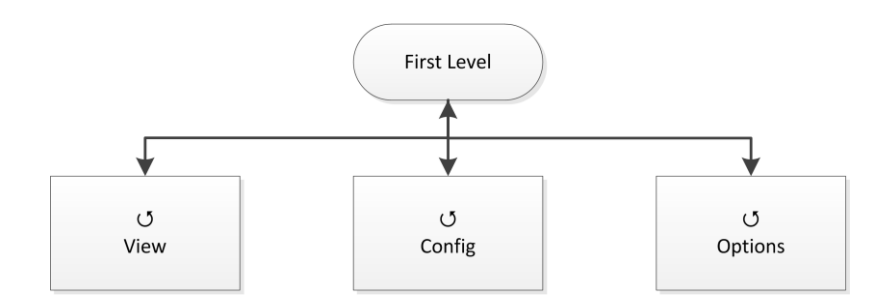

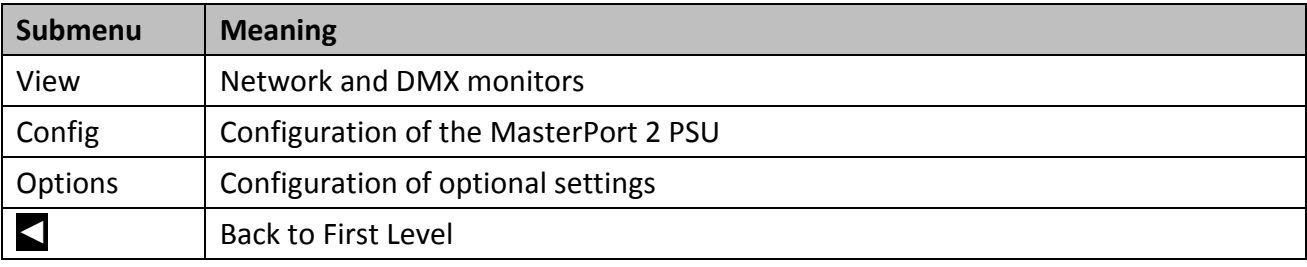

## <span id="page-22-0"></span>**View menu**

The displays in the View Menu will give you an overview of the current state of the MasterPort 2 PSU. Current events, data-in-and output and the merge behaviour are presented. The displays in the View Menu are in real time. So they can be used easily as a monitoring and diagnostic tool.

## <span id="page-22-1"></span>**Structure of the view menu**

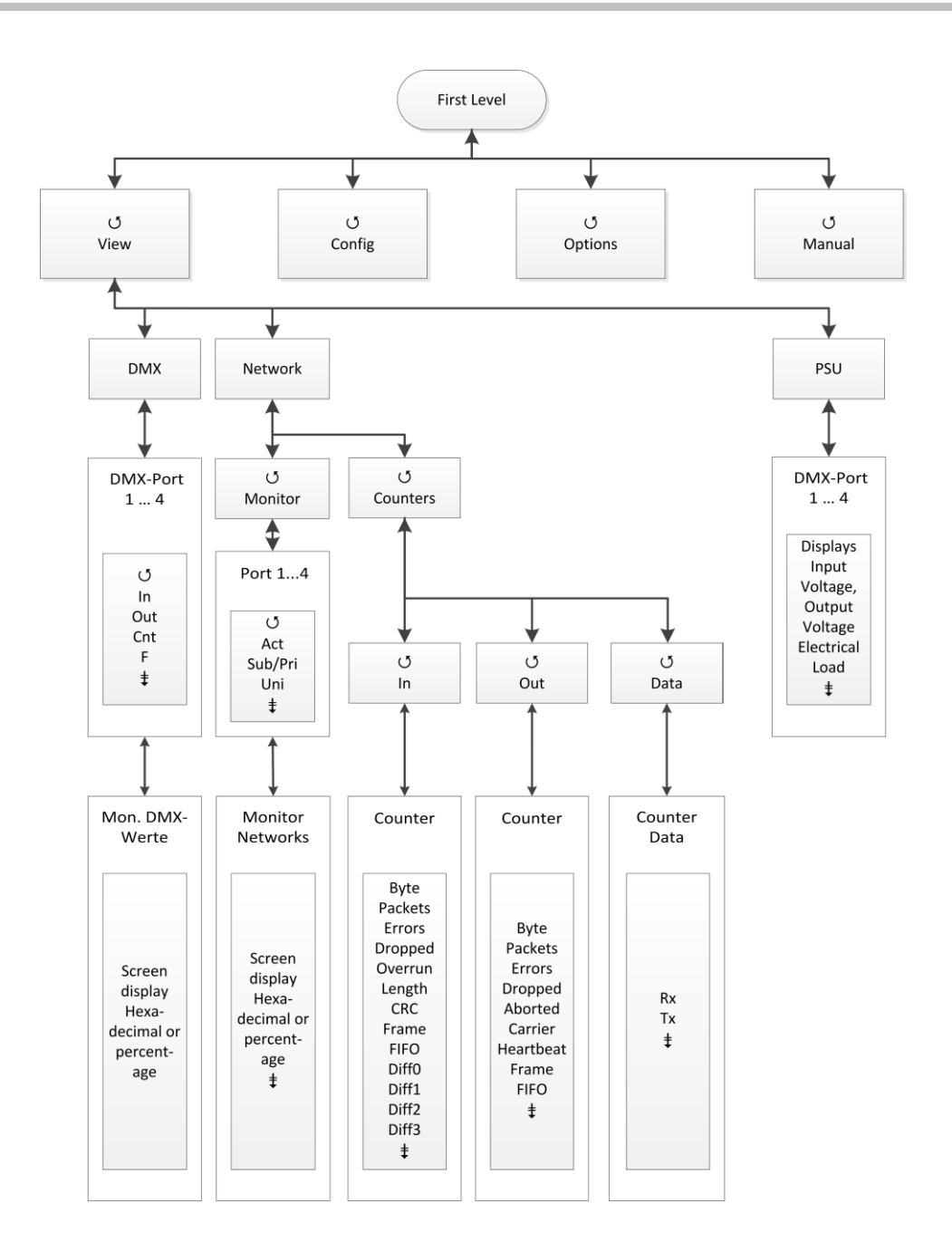

## <span id="page-23-0"></span>**View→DMX**

This monitor provides an overview of the activities in the DMX ports. The submenus for all ports and the signals for each bit are represented in hexadecimal or percentage.

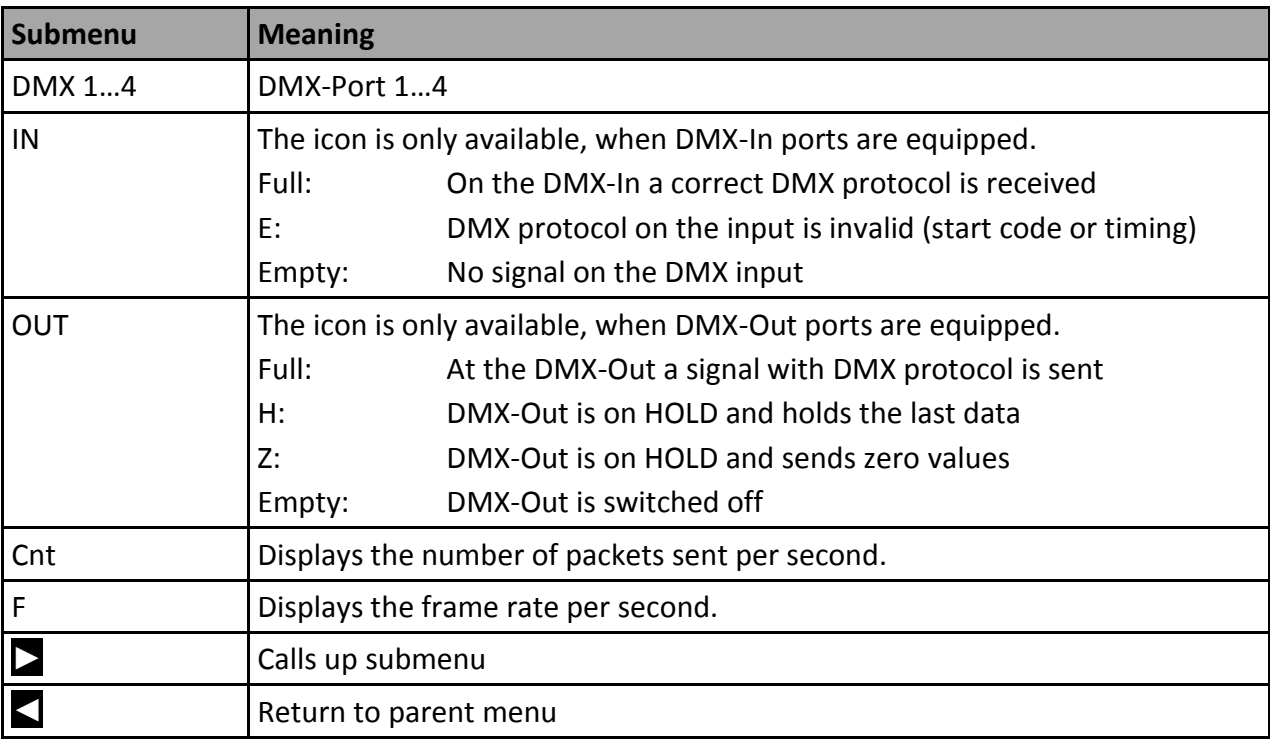

## <span id="page-24-0"></span>**View→Network**

### **View→Network→Monitor**

This monitor displays the current settings of the DMX ports.

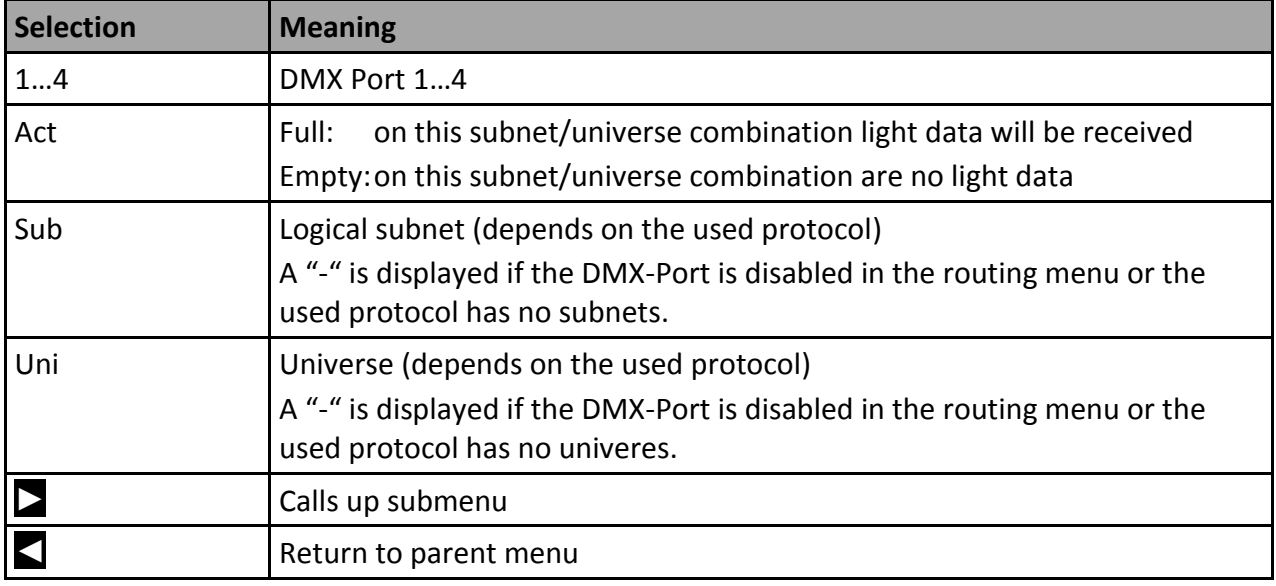

#### **View→Network→Counter**

This submenu shows monitors that provide an overview of incoming and outgoing data and data packets. The monitors display very comprehensive information. This information can be used for network diagnostics.

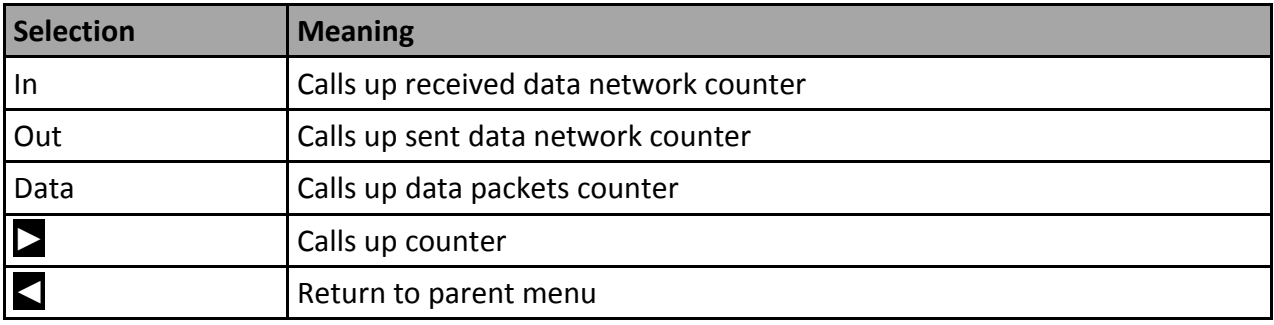

#### **View→Network→Counter→In/Out**

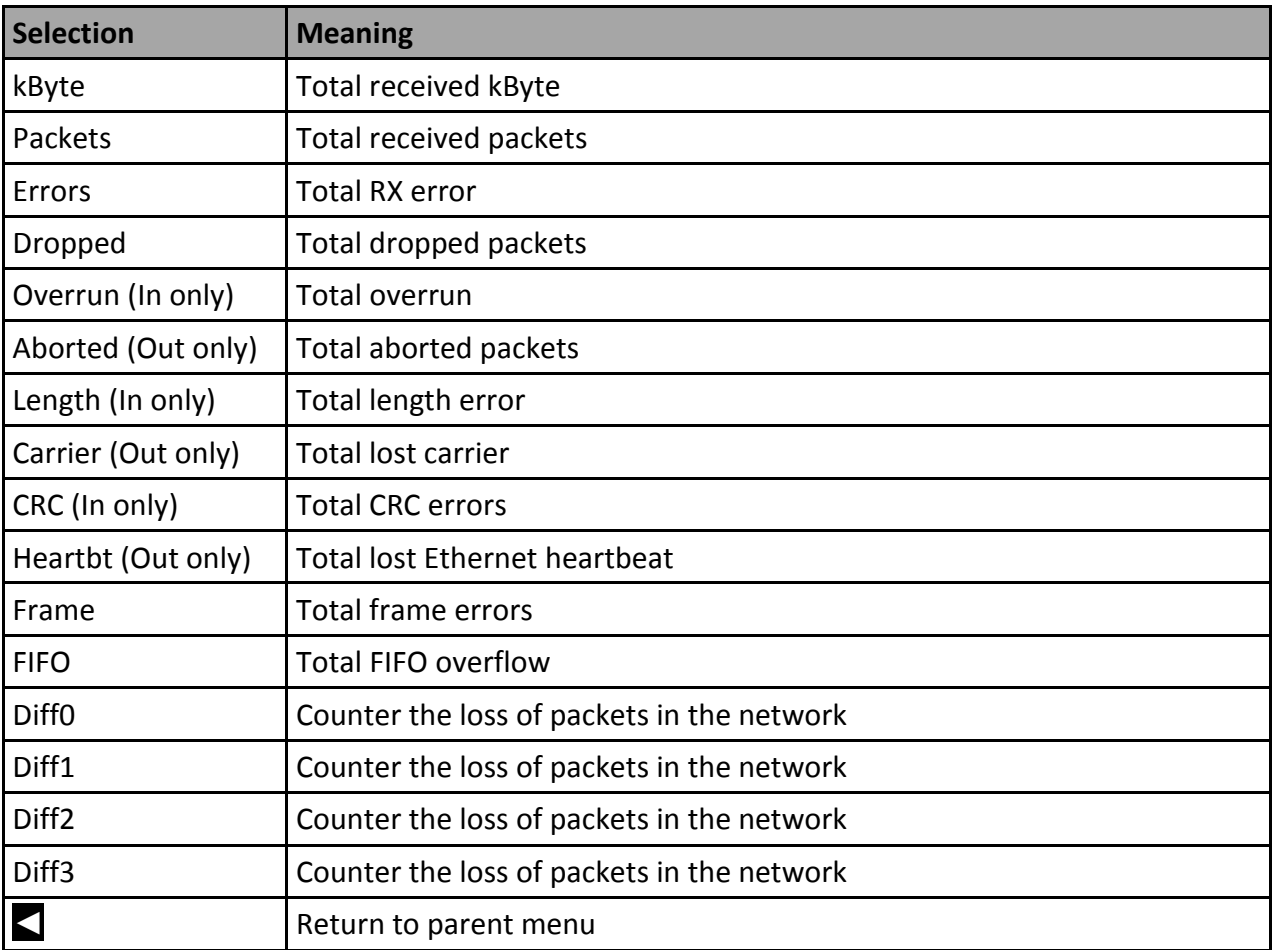

#### **View→Network→Counter→Data**

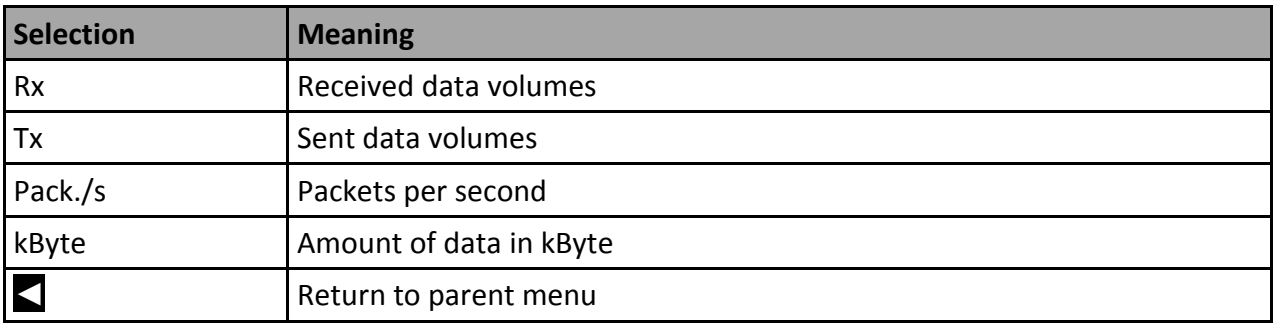

#### **View→PSU**

This submenu shows monitors that provide an overview of current and voltage supply to the PSU ports. Each PSU port has its own monitor.

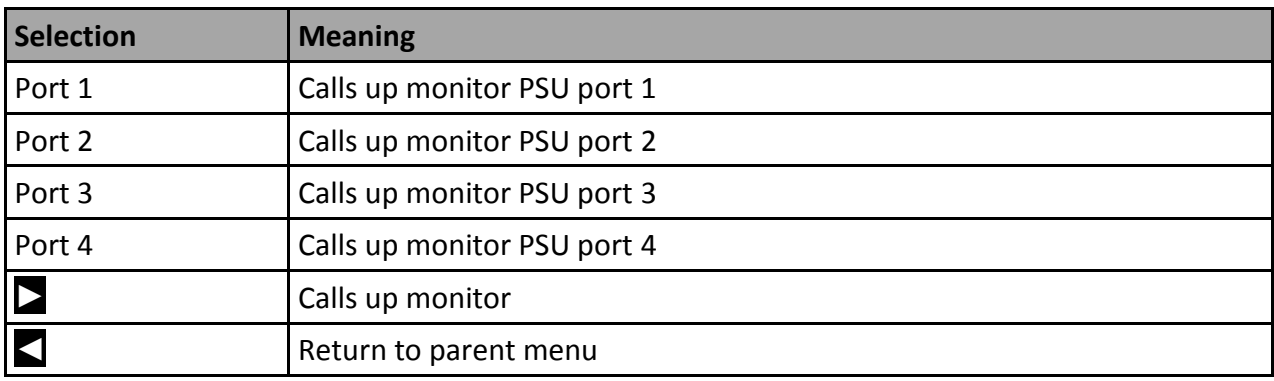

## **View→PSU→Port x**

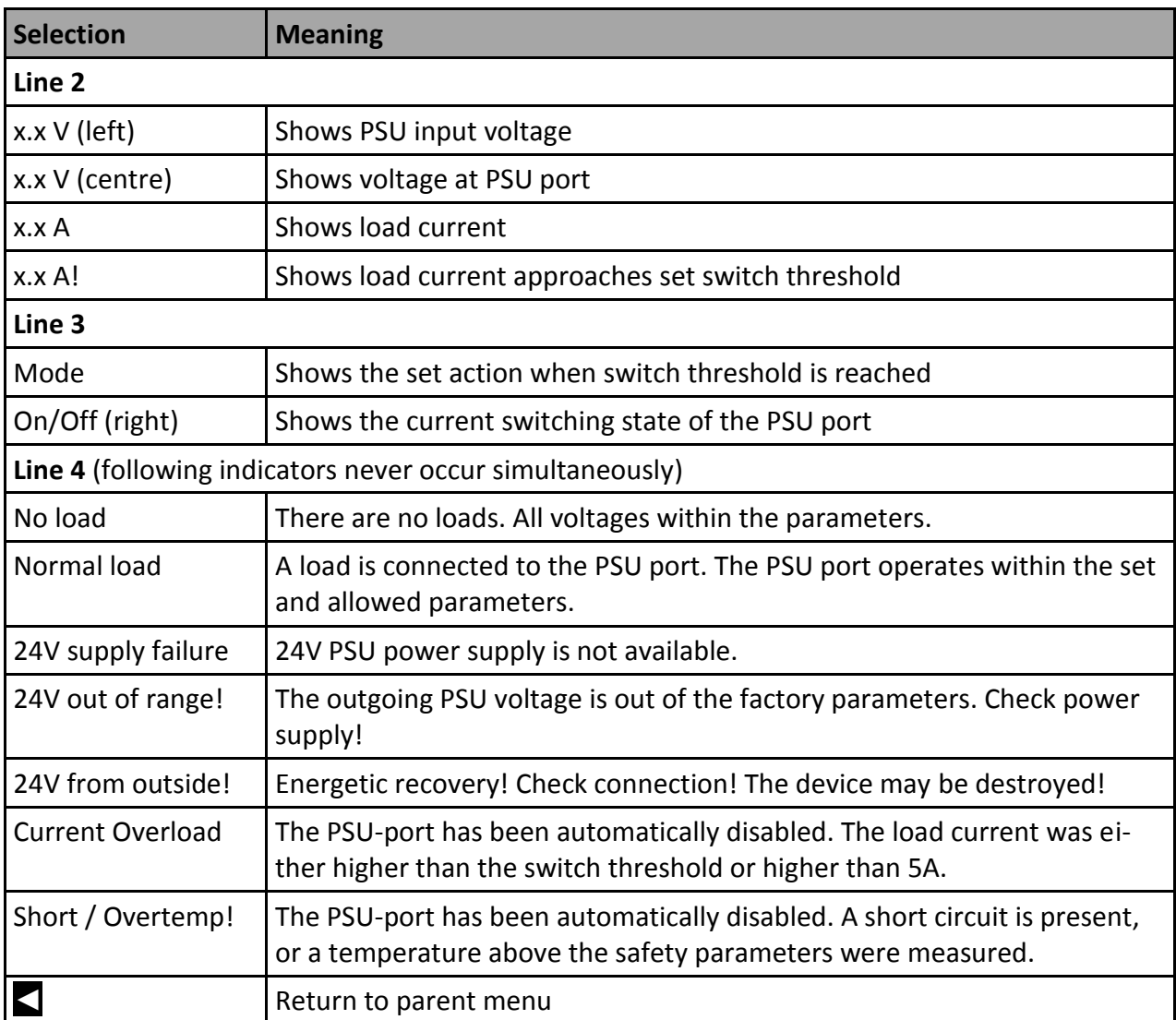

## <span id="page-27-0"></span>**Configuration menu**

The range of setting options of the MasterPort 2 PSU can be changed easily in the configuration menu. Any change in the configuration needs to be confirmed. This is for your safety and that of the equipment.

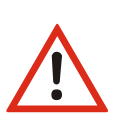

Please note:

Any change in the settings can have far-reaching consequences for your lighting system. The following descriptions of the configuration options require that you have experience and knowledge in the configuration of DMX and Ethernet protocols.

## <span id="page-27-1"></span>**Structure of the Configuration menu**

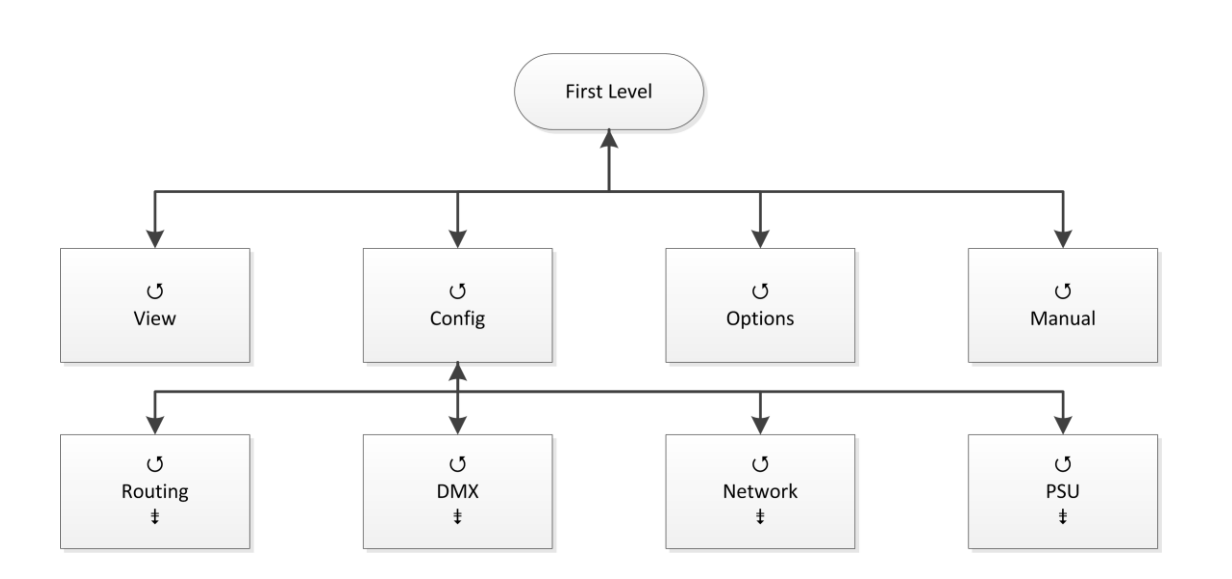

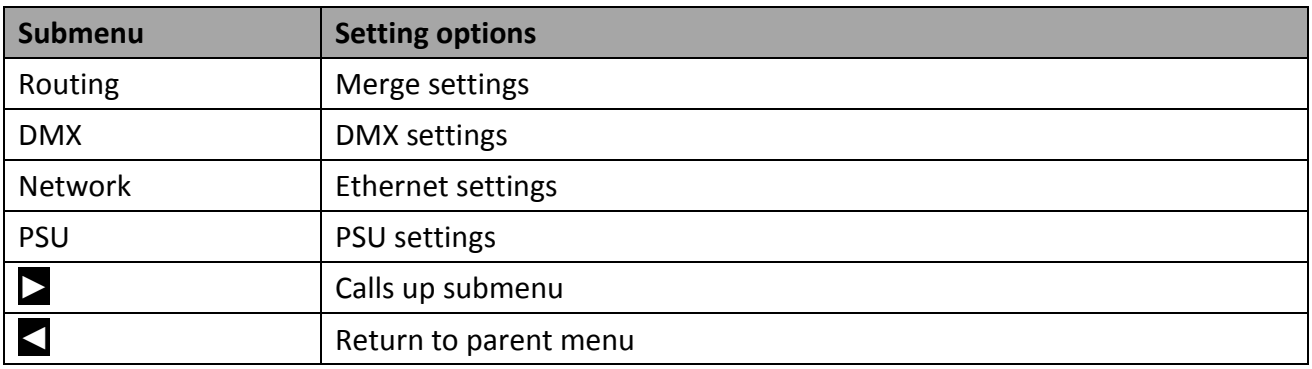

## <span id="page-28-0"></span>**Config→Routing**

In the submenu "Routing" the merge settings will be set and the DMX ports assigned to the Ethernet subnets and universes.

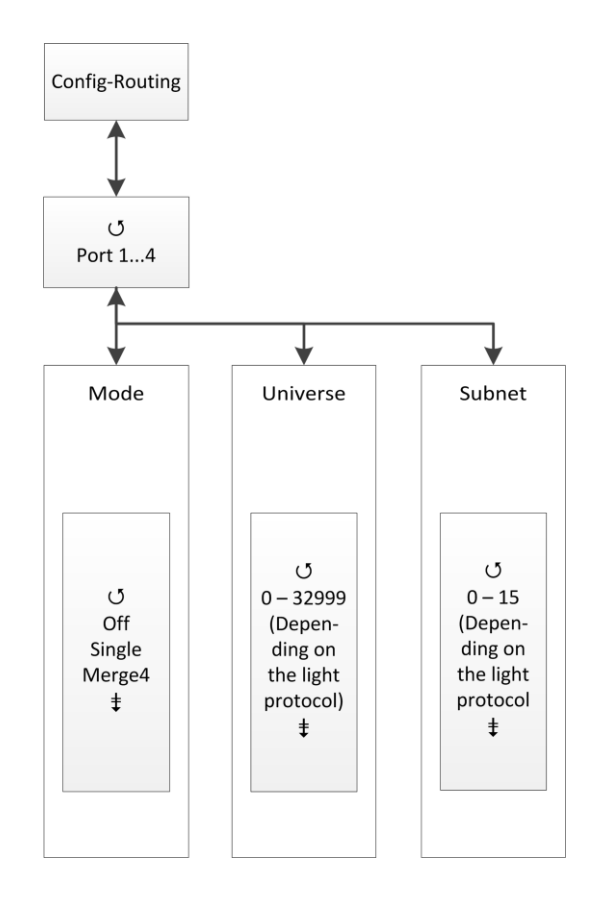

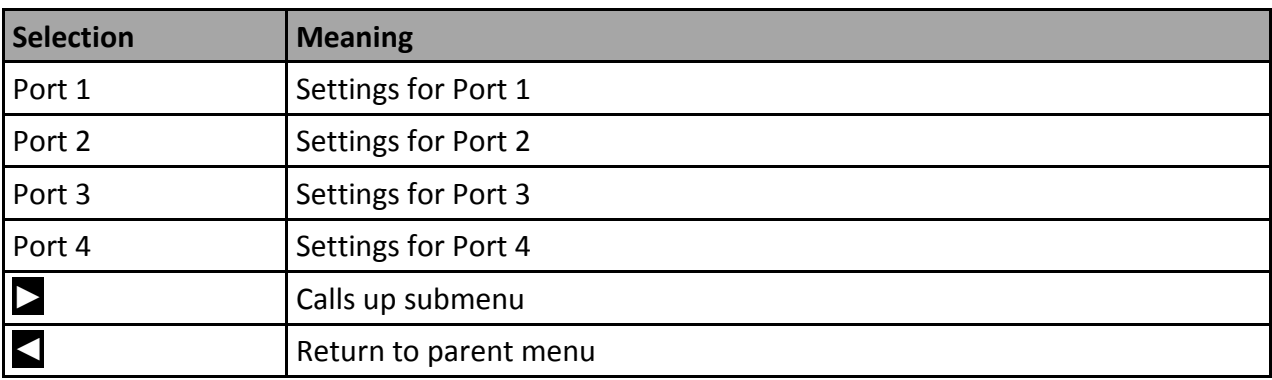

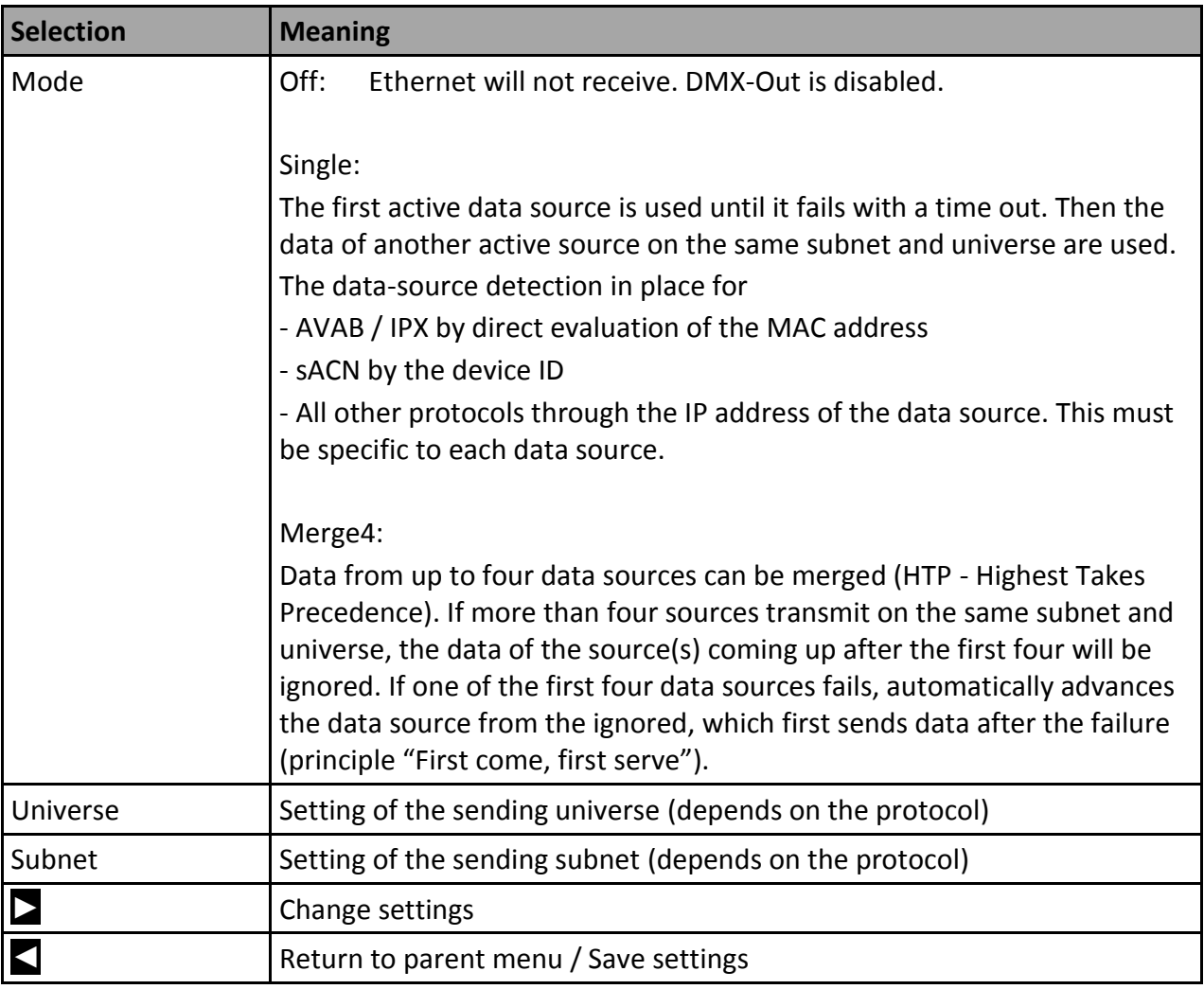

For protocols with priorities are the following features:

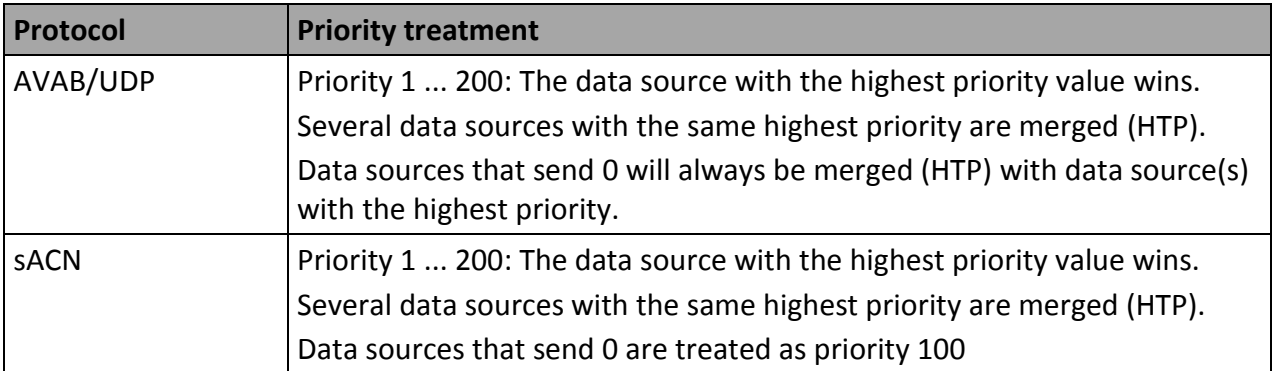

## <span id="page-30-0"></span>**Config→DMX**

This submenu sets the following settings:

- Behaviour of DMX ports in case of data reception loss
- Setting the timings for the DMX transmission (Mark-after-break, etc.)

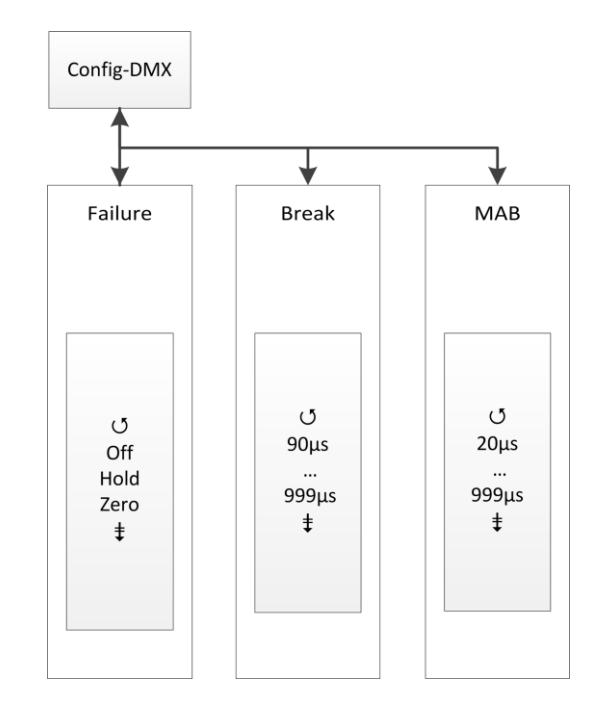

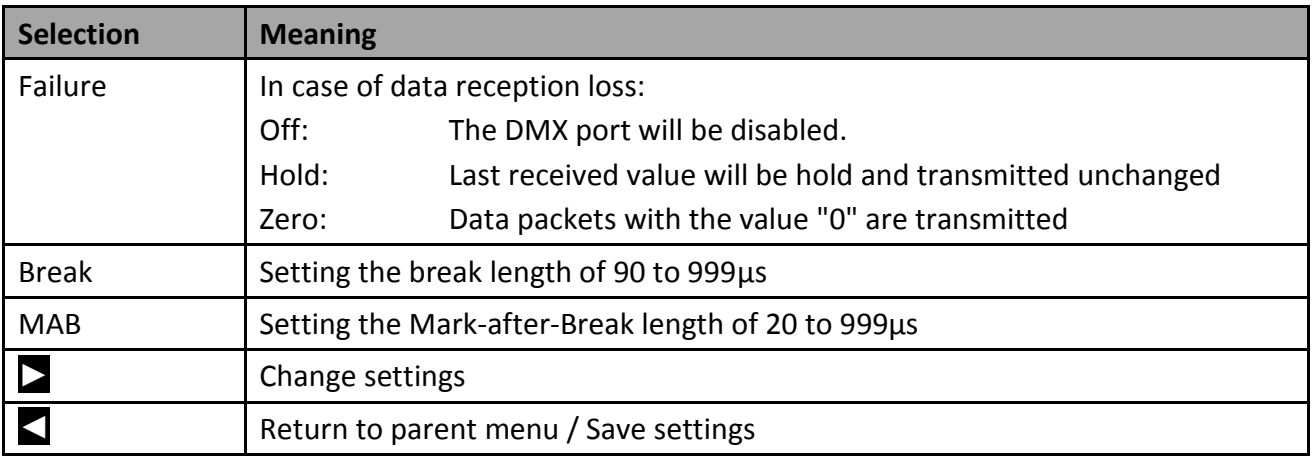

## <span id="page-31-0"></span>**Config→Network**

In the submenu "Network" all protocols based on Ethernet will be set:

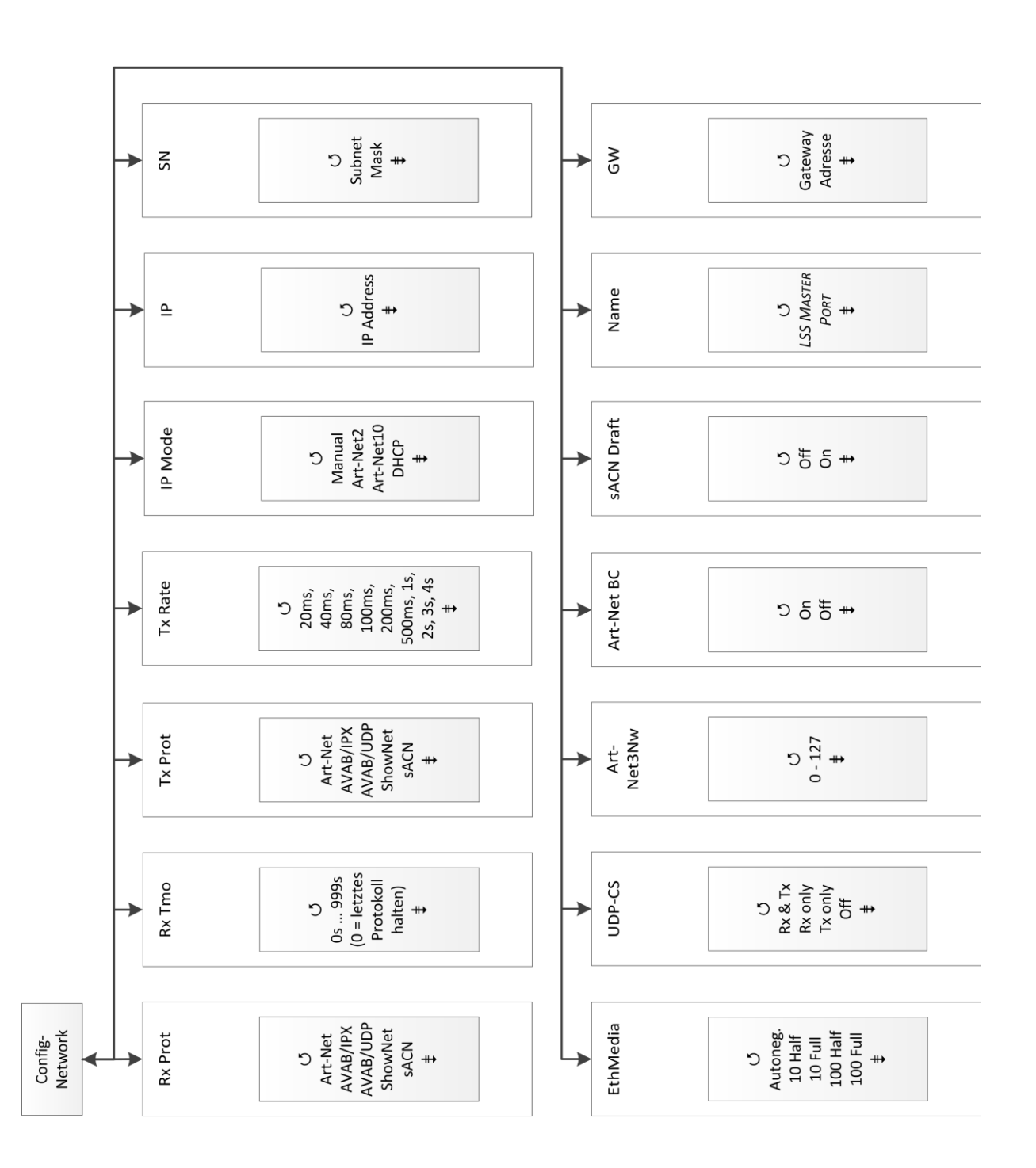

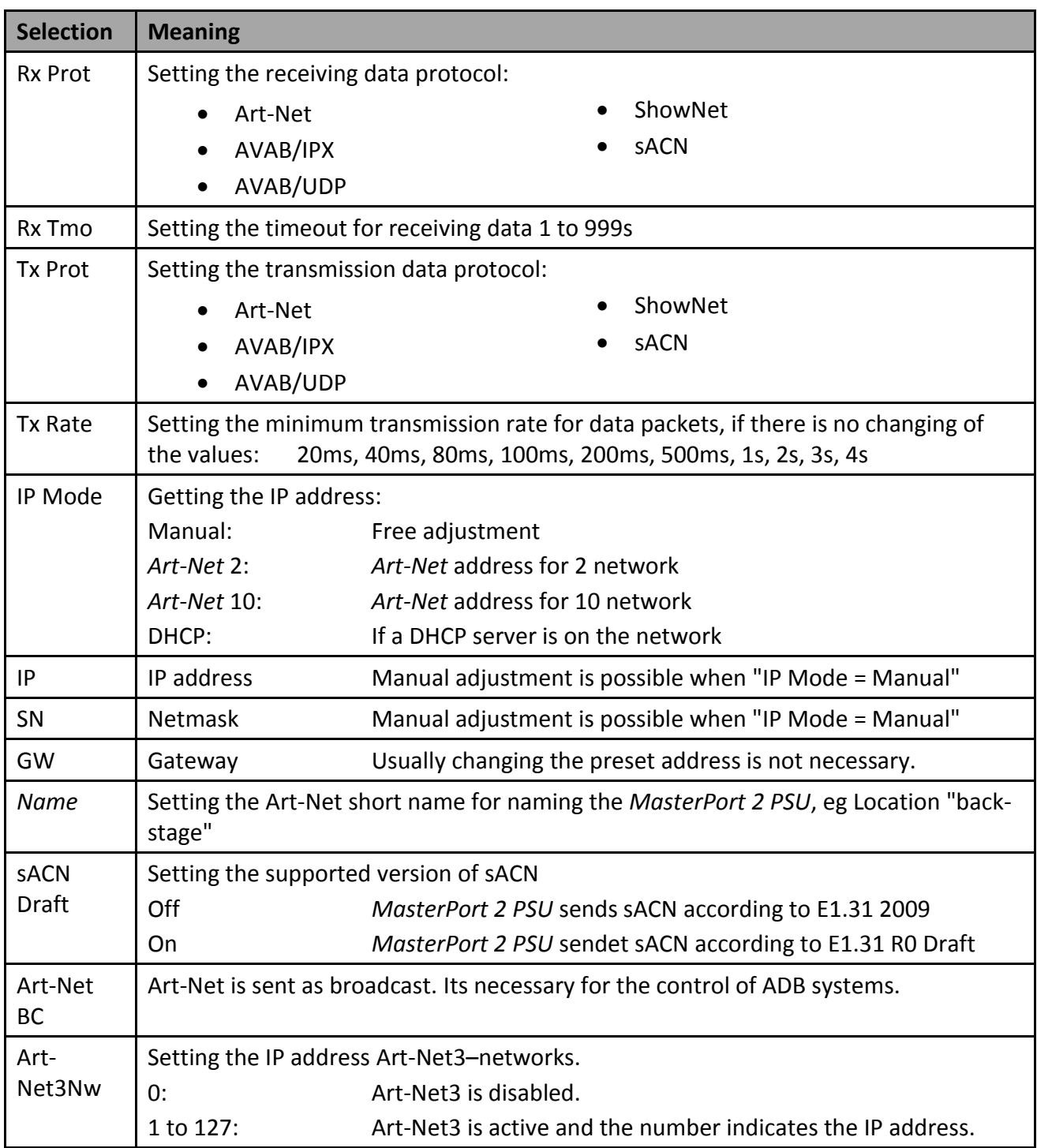

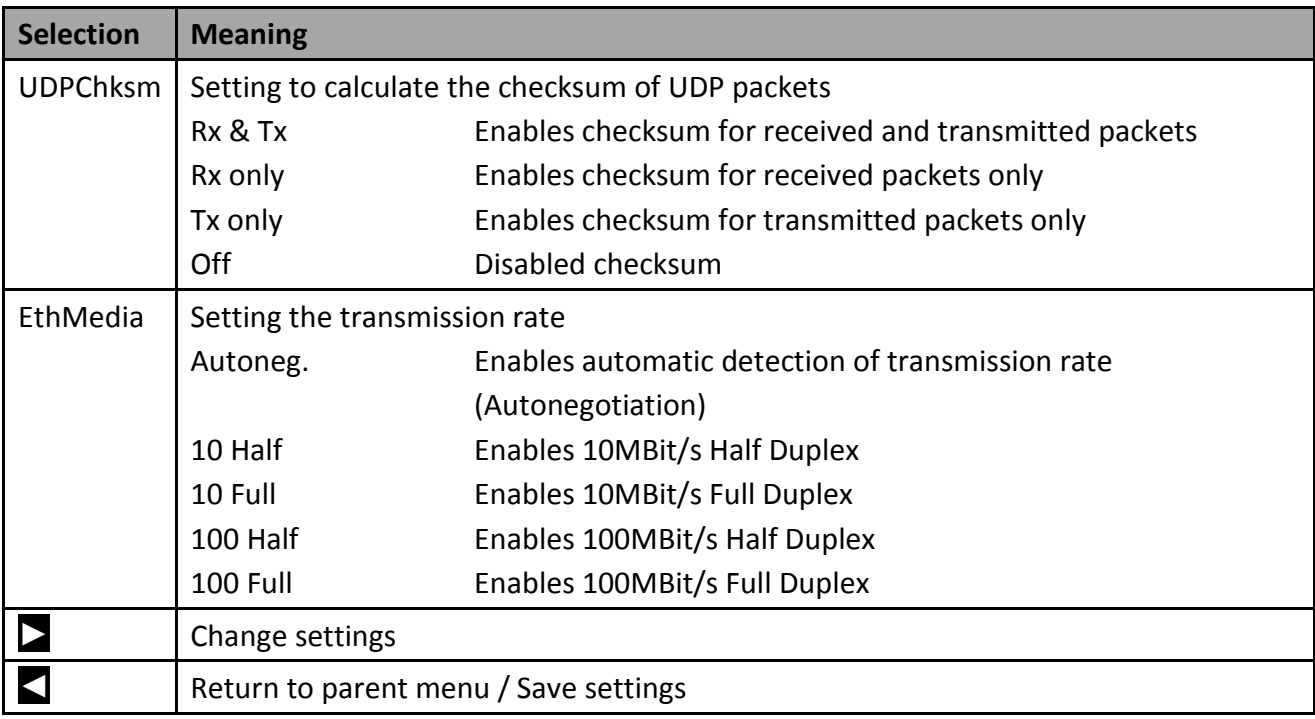

## <span id="page-34-0"></span>**Config→PSU**

All four PSU ports are constantly current and voltage monitoring. In this menu you can adjust the following settings:

- The switching behaviour of each DMX port
- The switching threshold for the switching behaviour
- The DMX address to control each port

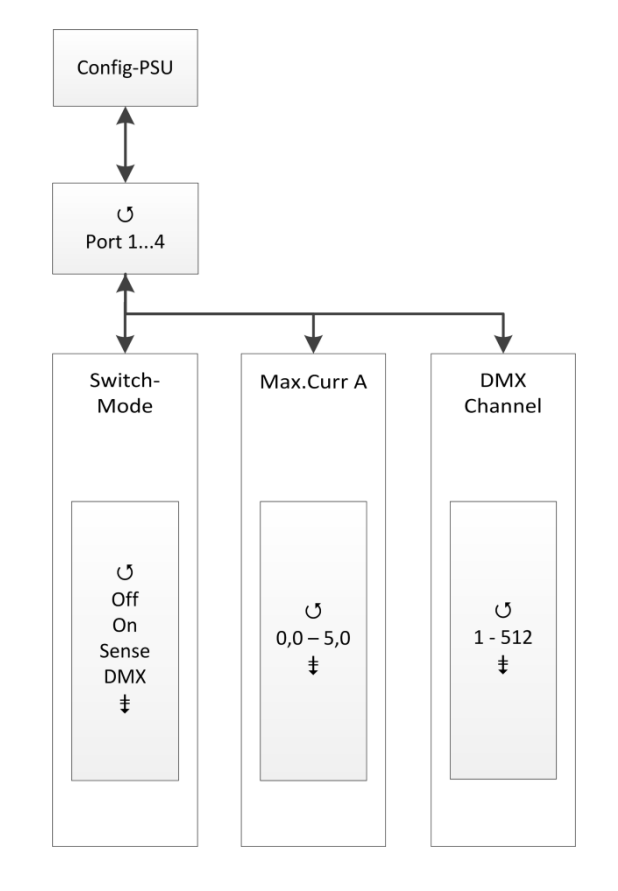

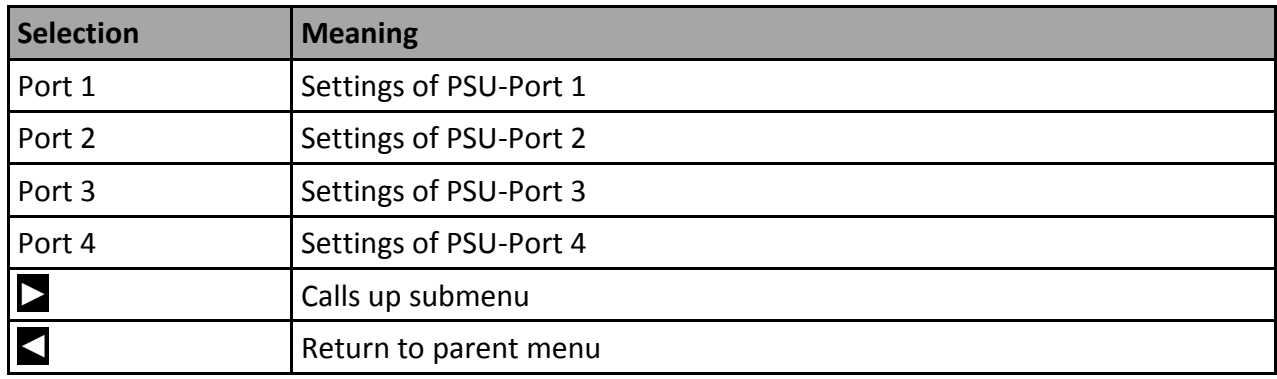

#### **Config→PSU→Port x**

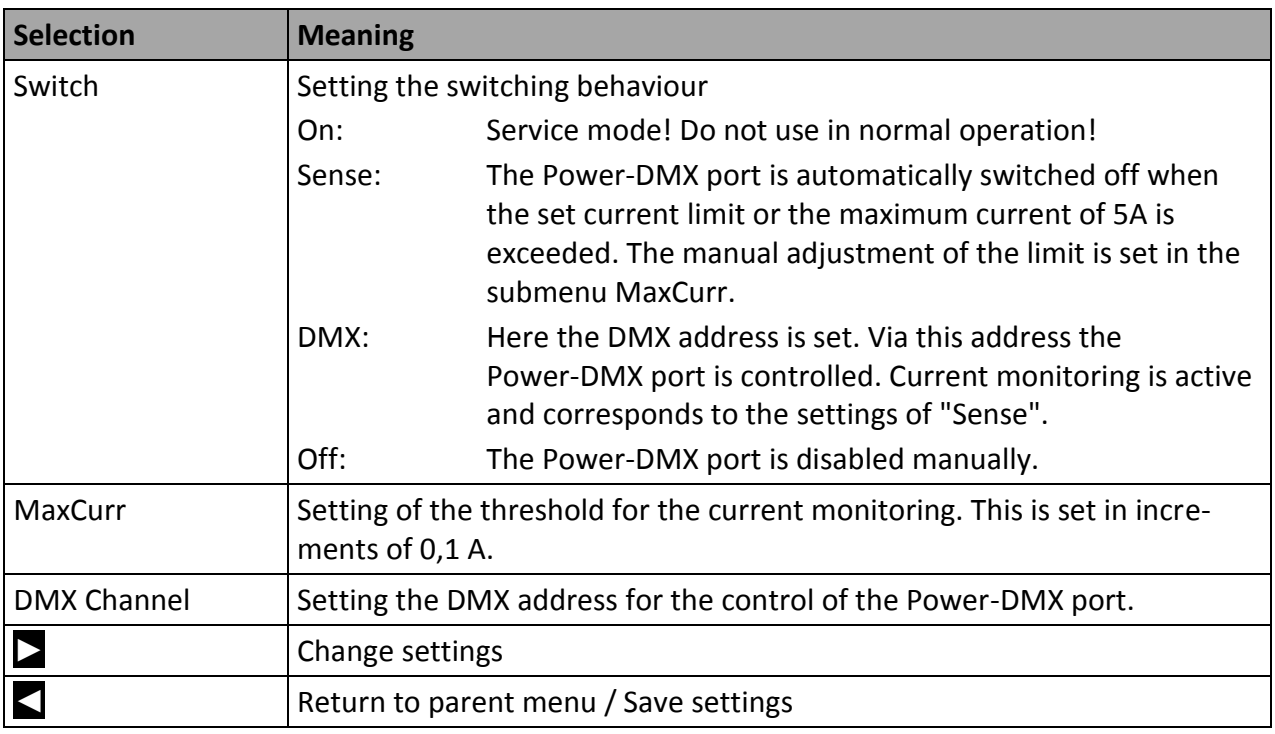

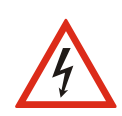

Never use the switch setting "ON" in continuous operation! This setting is for service purposes only! A continuous load of more than 5A may destroy the MasterPort 2 PSU and the entire lighting system!

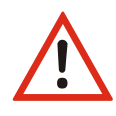

Reset the current monitor locally on the device

Is the Power DMX port automatically switched off because the set switching threshold is exceeded, the device must be reset manually. The reset is initiated in the sub-menu "Options  $\rightarrow$  Reset". All settings are retained.

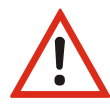

Reset the current monitor remotely when a DMX address for the port was set Is the Power-DMX port automatically switched off because the set switching threshold is exceeded, the port can reset remotly. Providing that a DMX address for the port was set, the port must switched off and on again remotly. All settings are retained.

# <span id="page-36-0"></span>**Options**

In this menu additional settings of the MasterPort 2 PSU will be set.

## <span id="page-36-1"></span>**Structure of the Options menu**

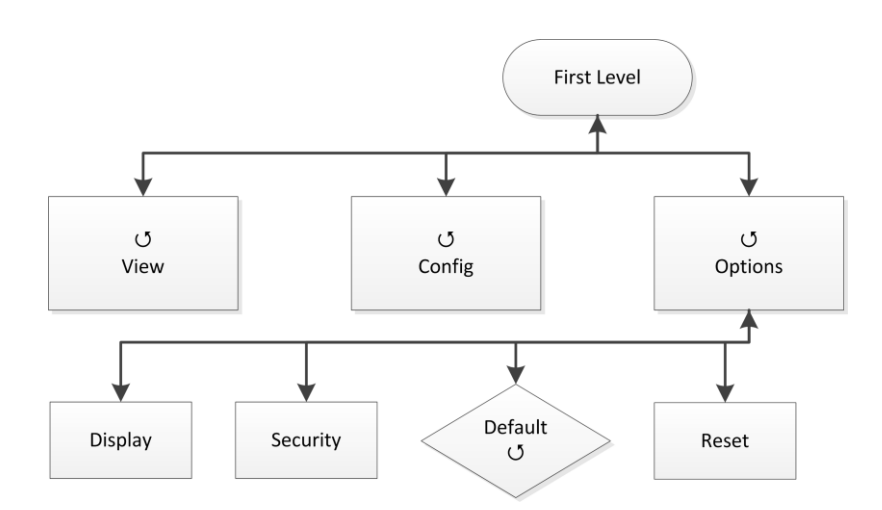

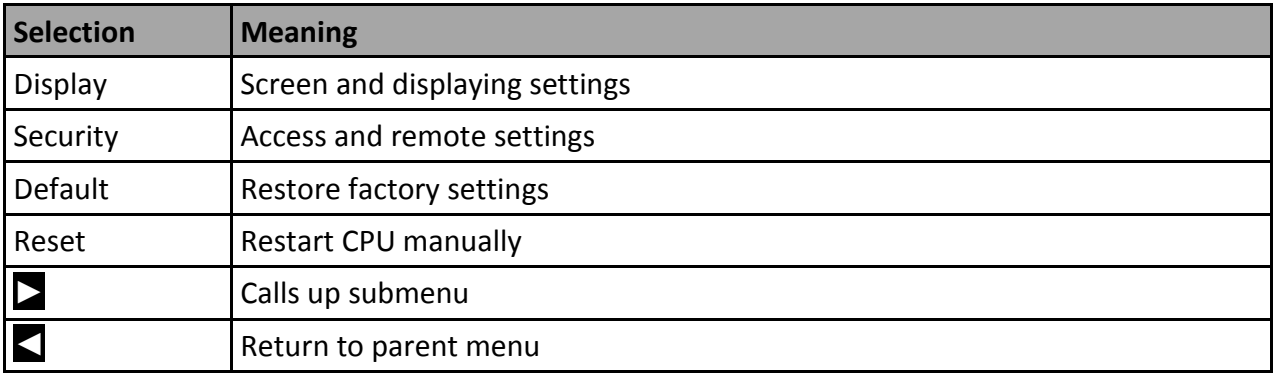

## <span id="page-37-0"></span>**Options→Display**

The settings for the screen and displays will be set in this submenu.

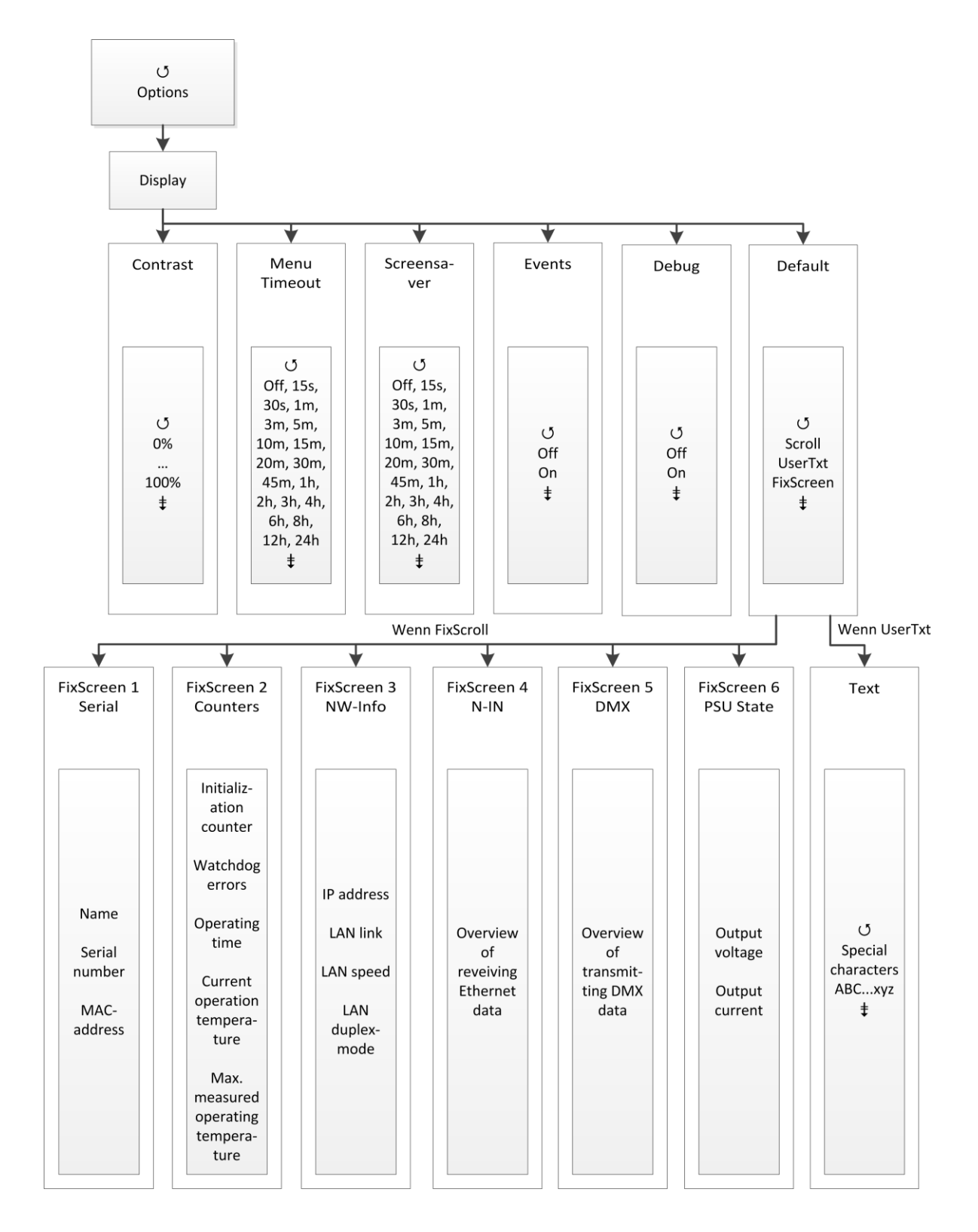

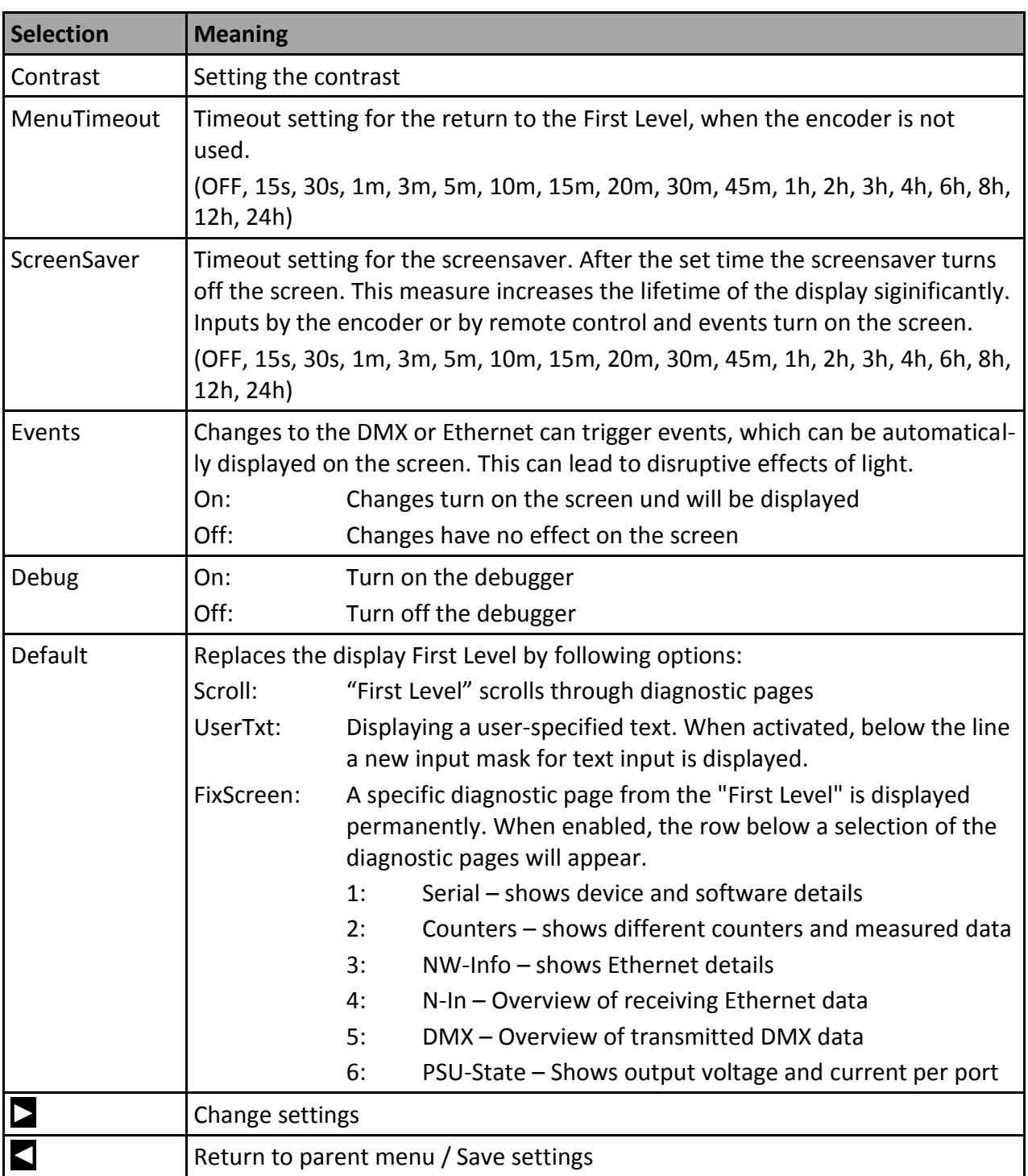

## <span id="page-39-0"></span>**Structure of Options submenues**

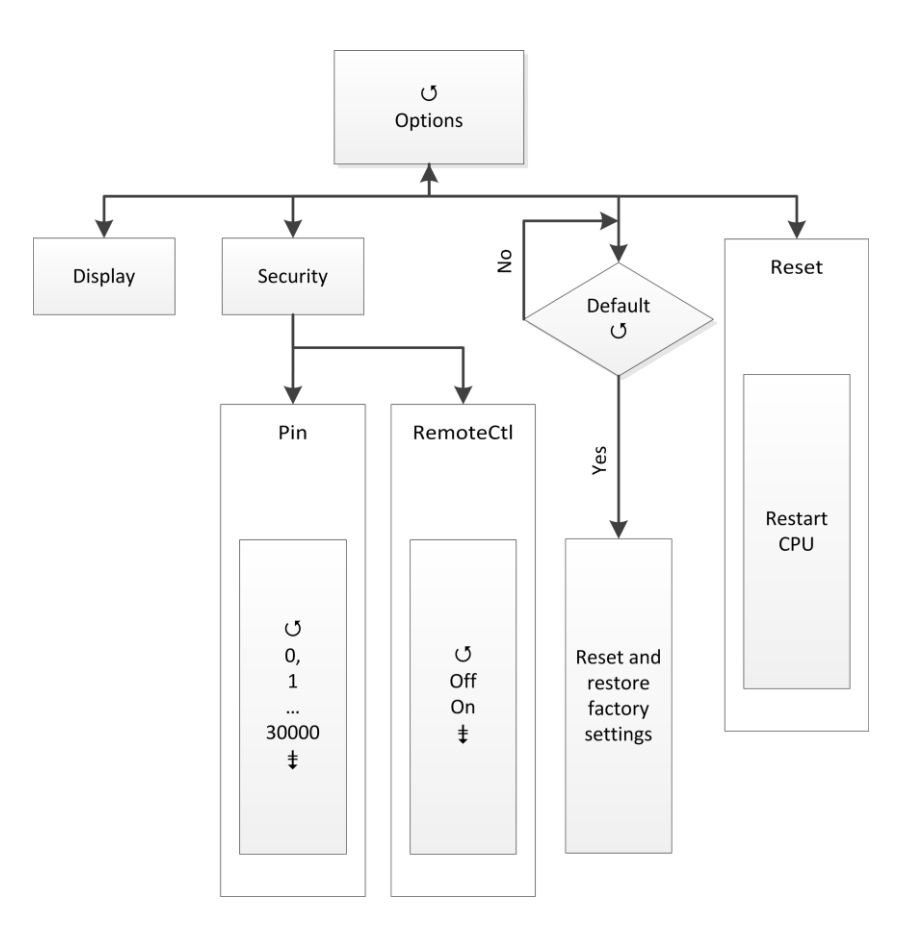

### **Options→Security**

In this menu the security setting will be set.

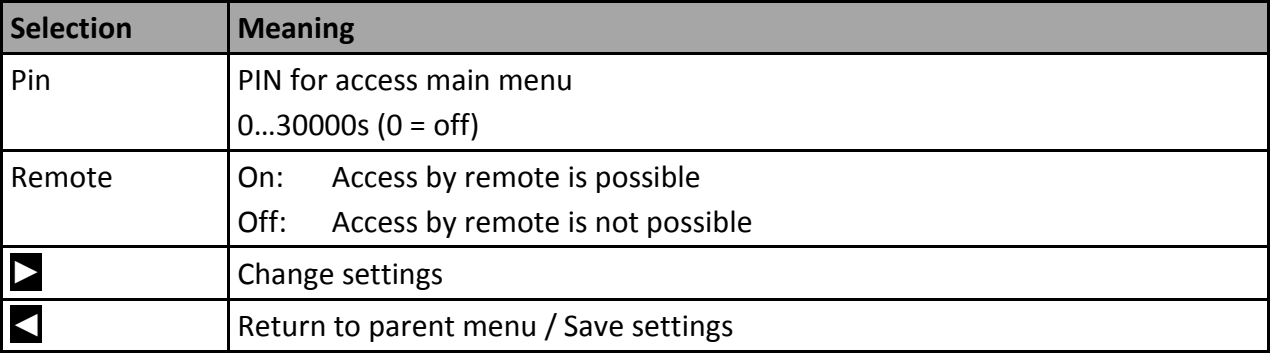

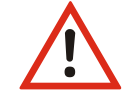

The system offers a range of 30,000 possible pins. But absolute security cannot be guaranteed! To prevent unauthorized access, additional specific safety measures must be taken.

## <span id="page-40-0"></span>**Options→Factory Defaults**

All settings of the MasterPort 2 PSU can be restored to the factory settings. To prevent data loss, you have to confirm the security request twice.

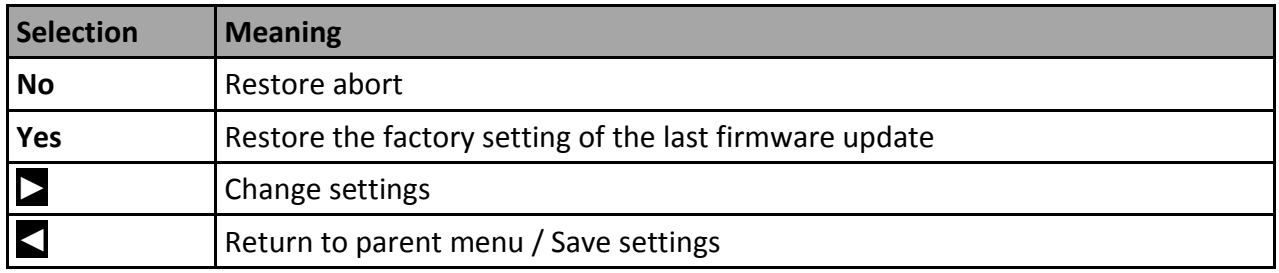

## <span id="page-40-1"></span>**Options→Reset**

By selecting a CPU reset is triggered. After the reset the previous saved settings are loaded.

If you change the following settings in the configuration, the CPU will automatically reset:

- Receiving protocol **and the contract of the CO** Transmission protocol
- 
- Netmask **Category Gateway**
- IP mode **IP mode** IP address
	-

Restore factory defaults

# <span id="page-41-0"></span>**Configuration with LSS ConfigCore**

# <span id="page-42-0"></span>**Configuration software ConfigCore**

The configuration of the LSS Master Port 2 PSU can also be done via the configuration software LSS ConfigCore. ConfigCore is a freeware and available on the homepage of LSS. ConfigCore only supports Microsoft Windows.

To configure a *MasterPort with 2 PSU* ConfigCore, two preconditions must be fulfilled:

- ConfigCore must be installed on a PC
- The PC and the MasterPort 2 PSU must be in the same range of IP addresses and the same subnet

## <span id="page-42-1"></span>**Connecting the MasterPort 2 PSU with ConfigCore**

10 Aug 23 2012 16:02:4 Devices Iden Rese Poli of Snap<br>shot Settings **LSS** ConfigCore

ConfigCore recognizes the MasterPort 2 PSU immediately when it is in the same subnet

#### **Devices area**

All devices found by ConfigCore are listed in this area. LSS devices have a "+" icon in the beginning of the IP address. Clicking this icon will open a menu tree. This allows access to special settings.

#### **Setting area**

All settings of the selected device are displayed here.

#### **Status area**

In this area the following information will be displayed:

- Reception protocol
- Remote IP
- Master address
- Number of devices
- Number of devices in data exchenage

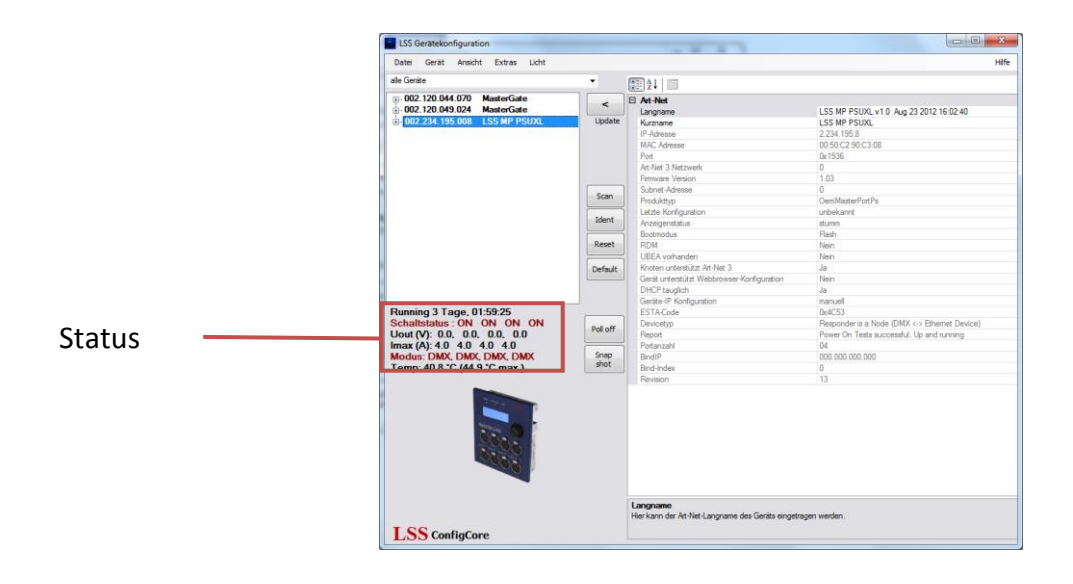

## <span id="page-44-0"></span>**ConfigCore menus**

Clicking the "+" icon calls up a menu tree. In the menu tree the submenus are coloured red. In the setting area depending on the selected menu various settings are displayed.

## <span id="page-44-1"></span>**Main menu**

The main menu gives an overview of the basic properties. Greyed entries are information only. The Art-Net short and long names can be changed only. To change the name the relevant name line must be selected. Enter the new description. To apply the changes use the button "Update".

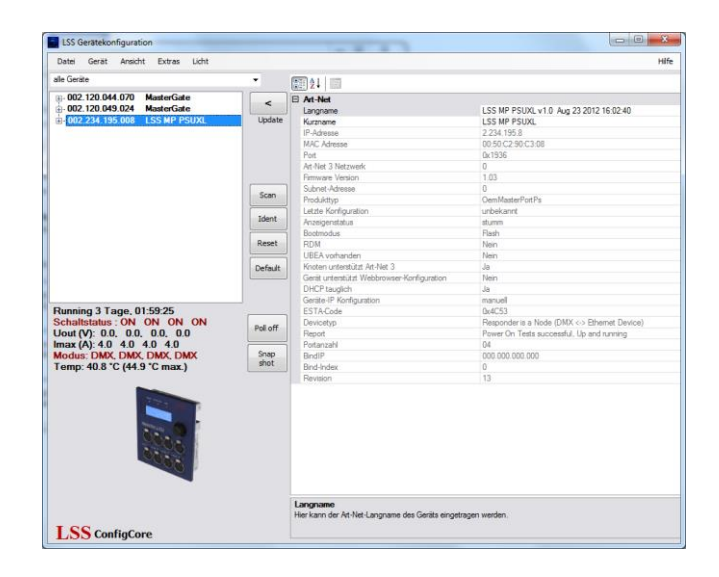

## <span id="page-45-0"></span>**Advanced LSS Device Features**

Das Untermenü "Advanced LSS Device Features" beinhaltet alle Konfigurationsparameter, die auch aus dem internen Menü des *MasterPort 2 PSU* bekannt sind.

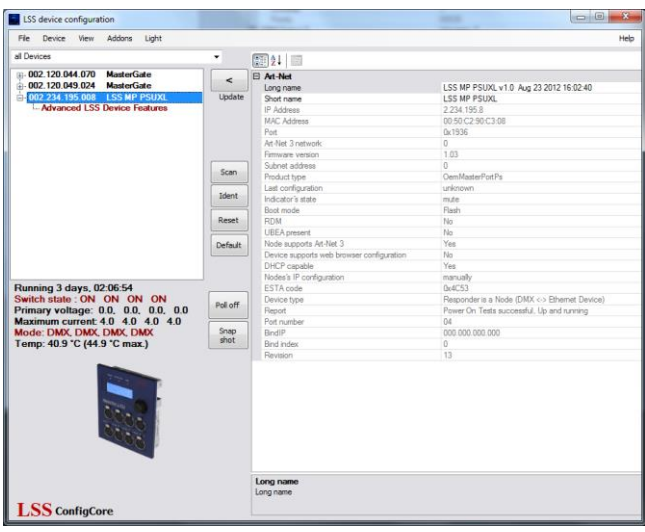

#### **Routing**

The submenu Routing corresponds to the device menu Config  $\rightarrow$  Routing. Here the DMX ports are turned on and assigned to the Ethernet subnets and Universes. Also here the merging settings are set.

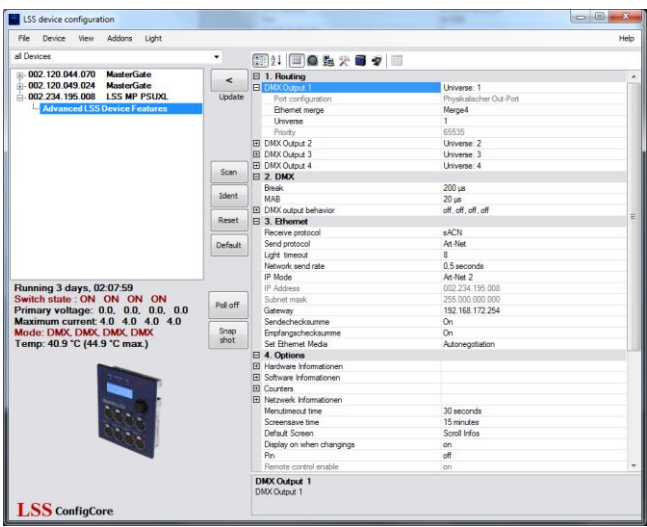

#### **DMX-Out**

The DMX port is active when the MasterPort 2 PSU receives at least one data source on the set Subnet / Universe via Ethernet. Up to four data sources can be merged HTP.

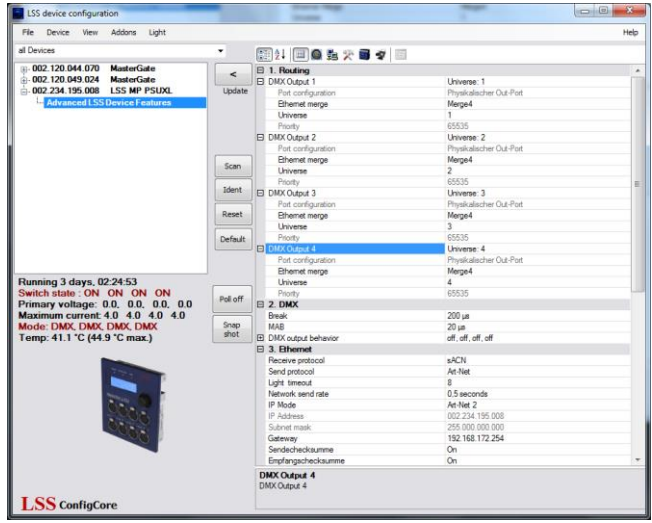

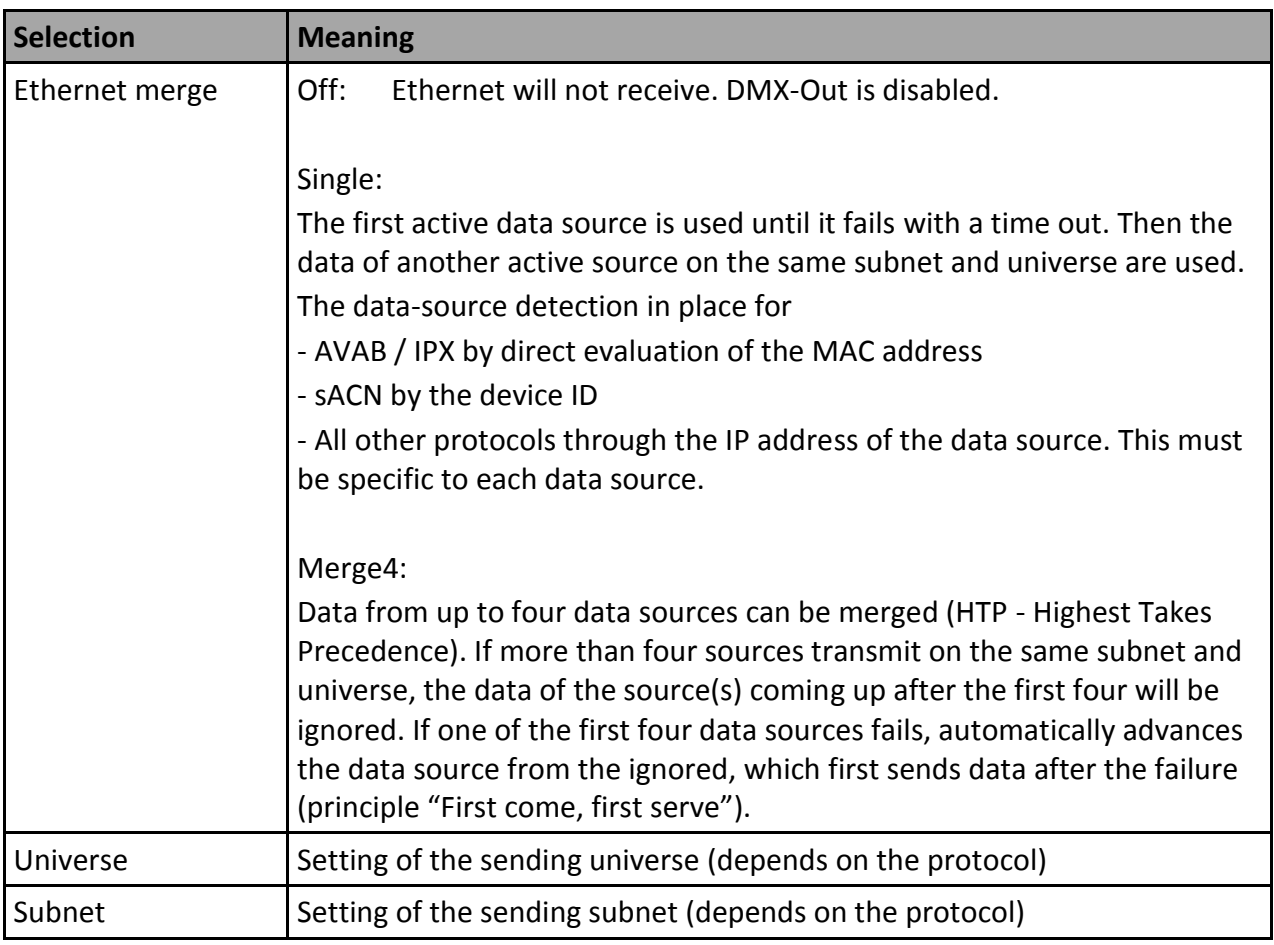

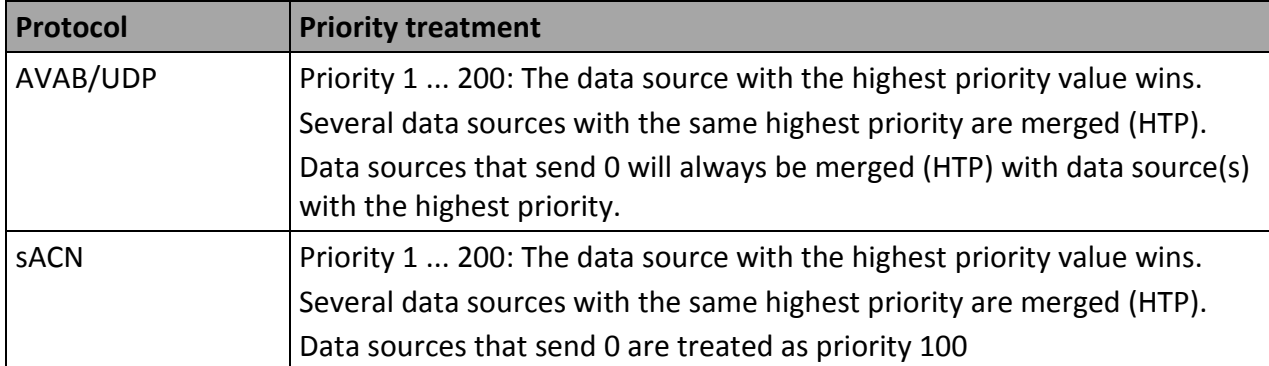

For protocols with priorities are the following features:

#### **DMX**

The submenu DMX corresponds to the device menu Config  $\rightarrow$  DMX. This submenu sets the following settings:

- Behaviour of DMX ports in case of data reception loss
- Setting the timings for the DMX transmission (Mark-after-break, etc.)

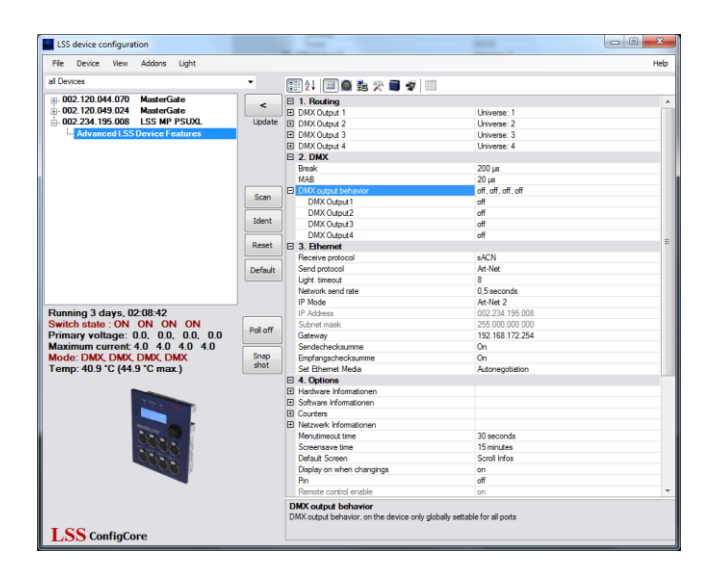

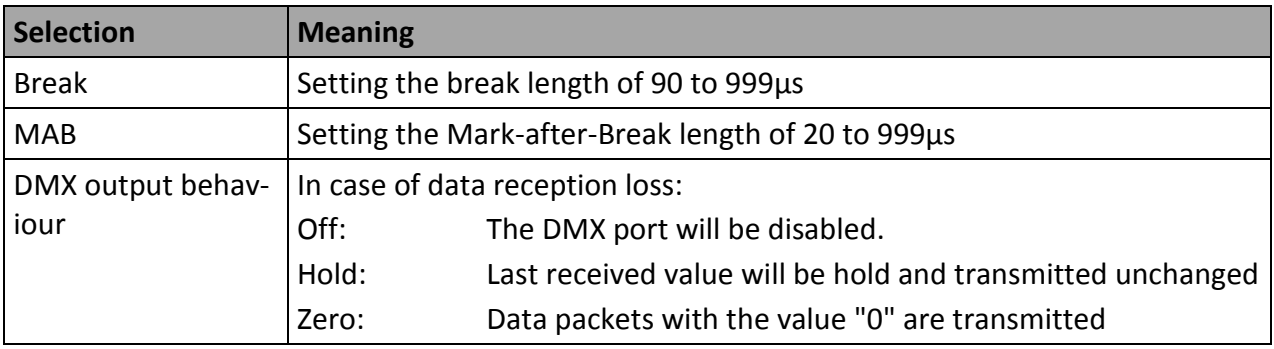

### **Ethernet**

 $\overline{A}$ 图21回●海天日夕回 @.002.120.044.070 MasterGate<br>@.002.120.049.024 MasterGate<br>@.002.234.195.008 LSS MP PSU) E 1. Routin<br>
B 1. Routin<br>
B DMX Outpu<br>
B DMX Outpu<br>
B DMX Outpu  $\frac{1}{100}$ Universe: 1<br>Universe: 2<br>Universe: 3<br>Universe: 4  $\frac{200 \text{ }\mu\text{s}}{20 \text{ }\mu\text{s}}$ <br>off, off, off, off Sca 3. Ethe sACN<br>Art-Net  $\overline{\bullet}$ 8<br>0.5 seconds<br>At-Net 2<br>002 234.195.008<br>255.000.000.000<br>192.168.172.254<br>On Reset Default Poll off  $\begin{array}{c} \texttt{Snap} \\ \texttt{shot} \end{array}$ 30 seconds<br>15 minutes<br>Scroll Infos<br>on<br>off  $\frac{0}{\text{off}}$ LSS ConfigCor

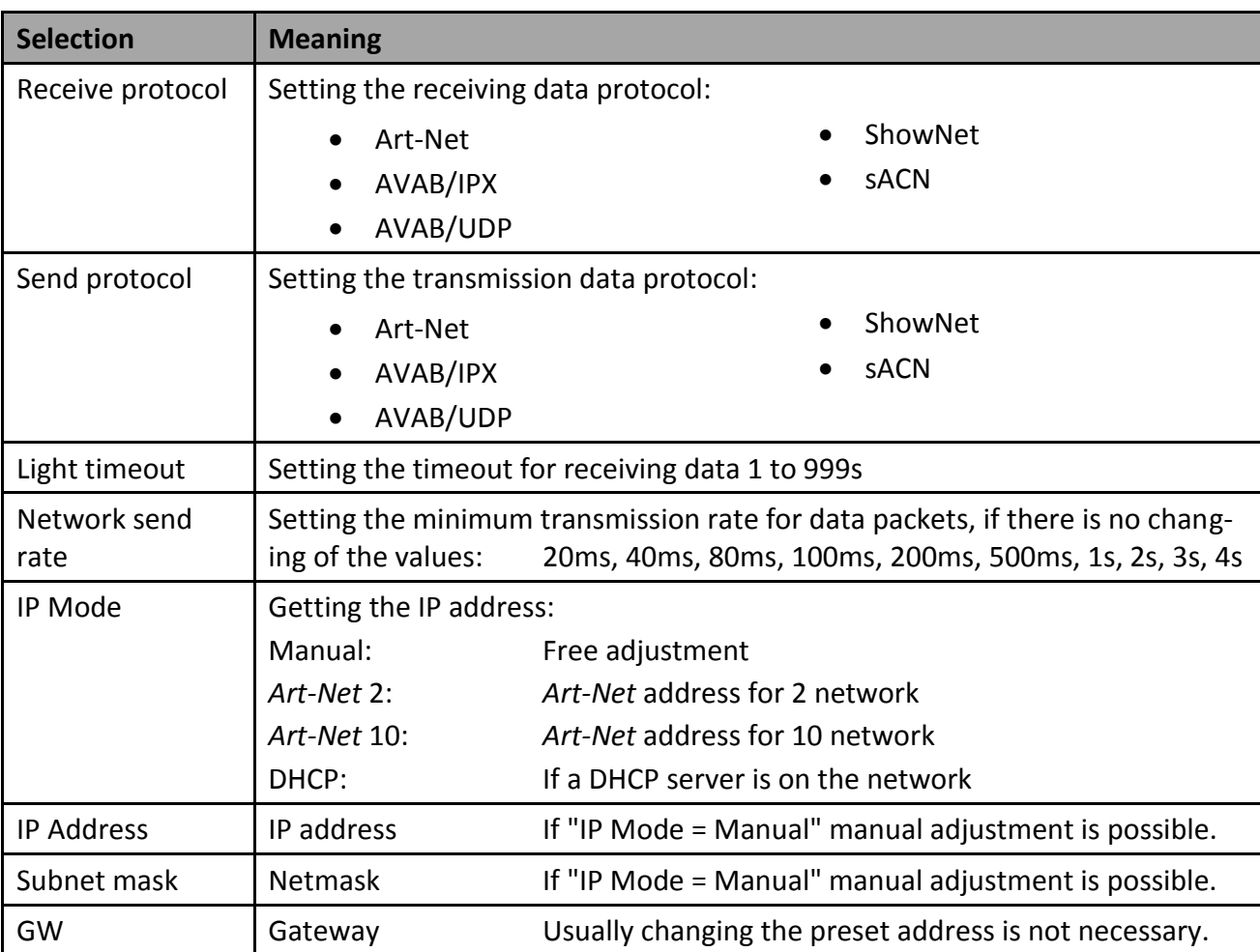

The submenu Ethernet corresponds to the device menu Config  $\rightarrow$  Network. This submenu sets the following settings:

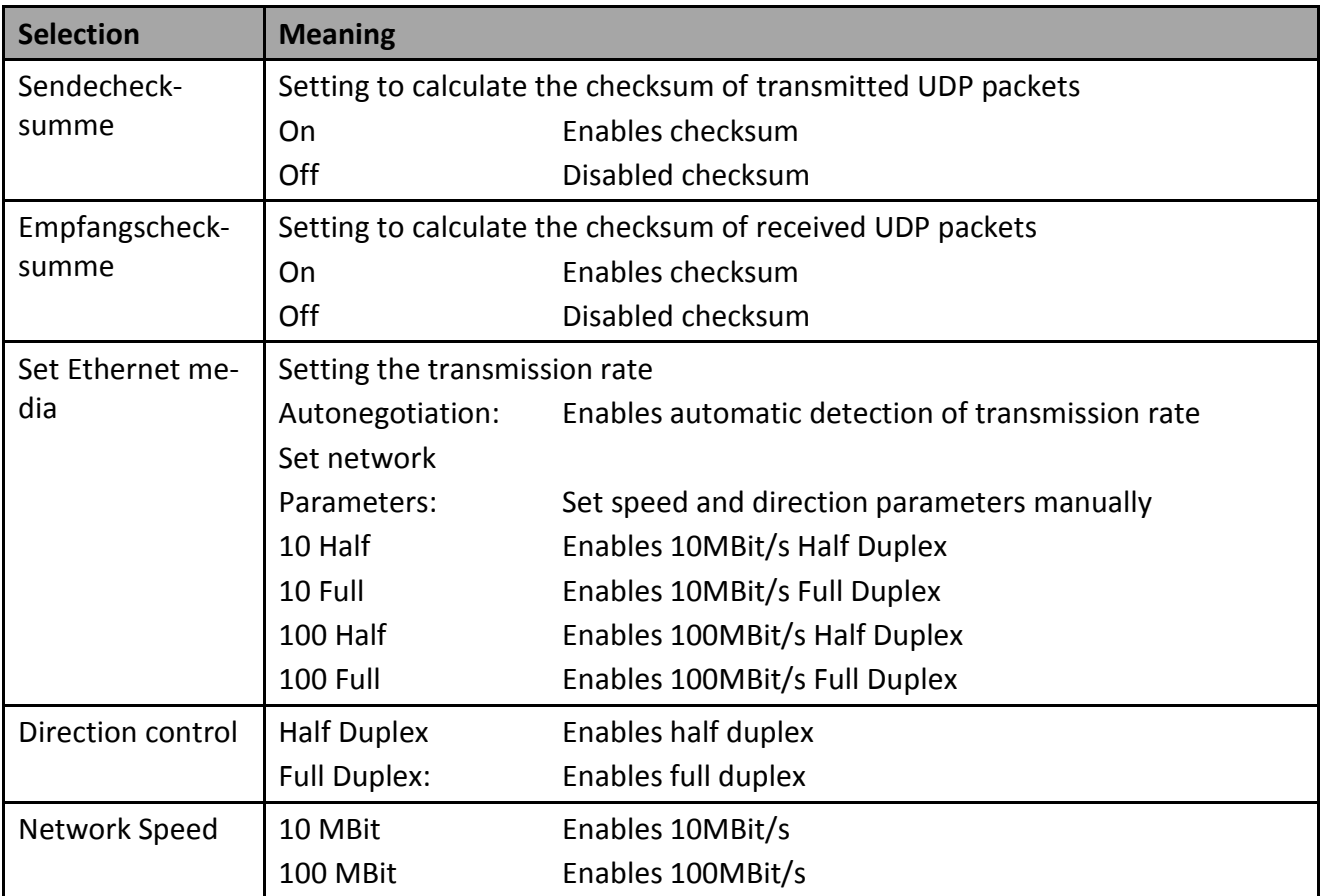

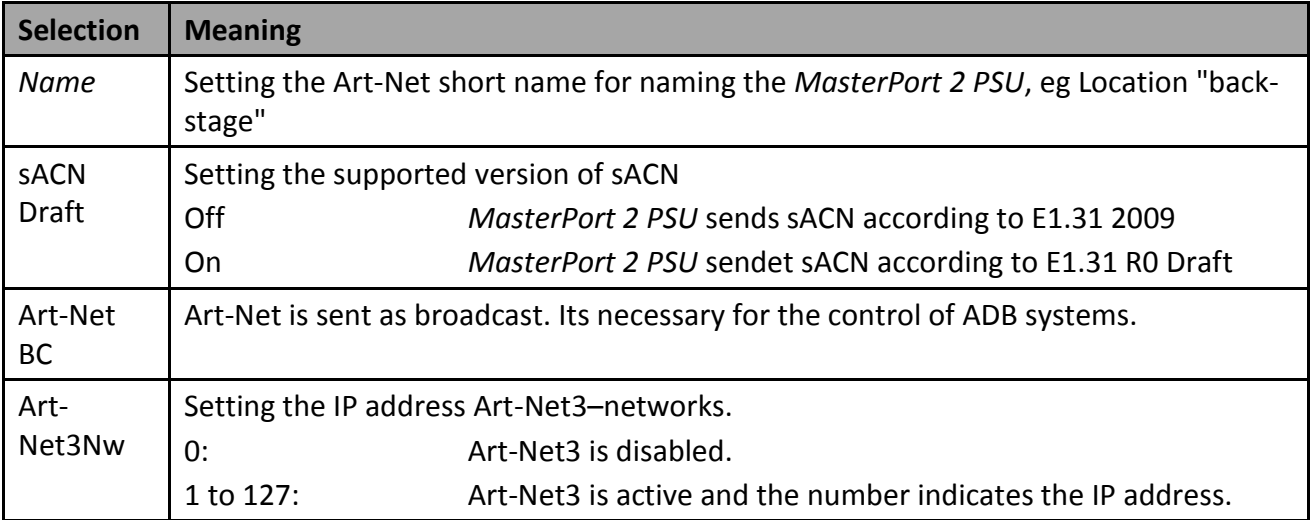

## **Optionen**

In the Options menu you will find first four pages of information about the hardware, software, and operating counter about the network. Following basic device settings can be specified. This part of this submenu corresponds to the Options menu in the device.

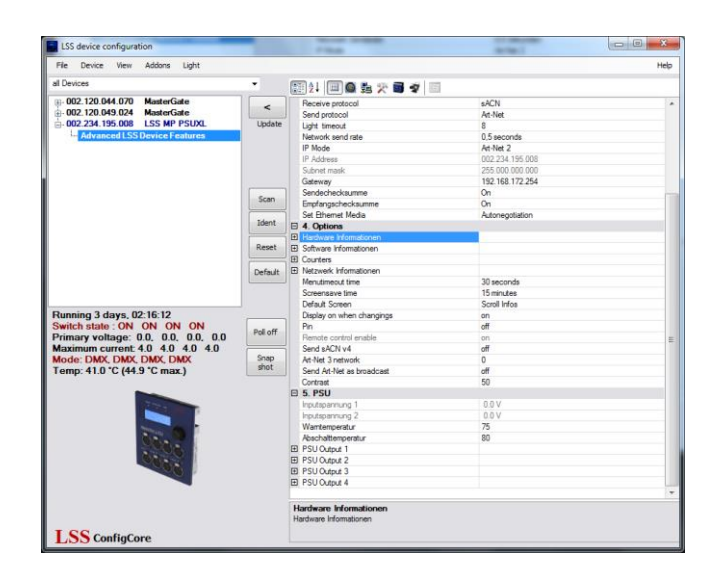

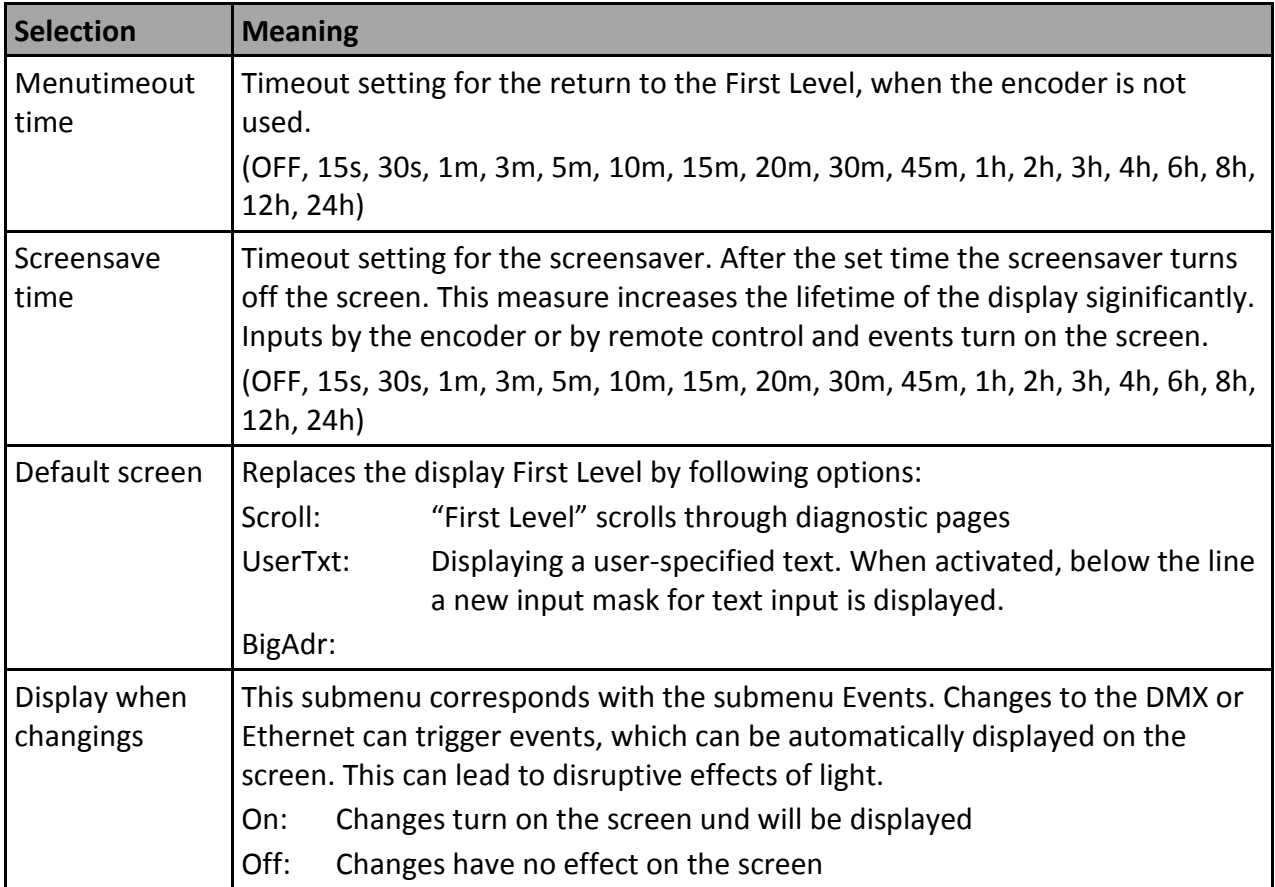

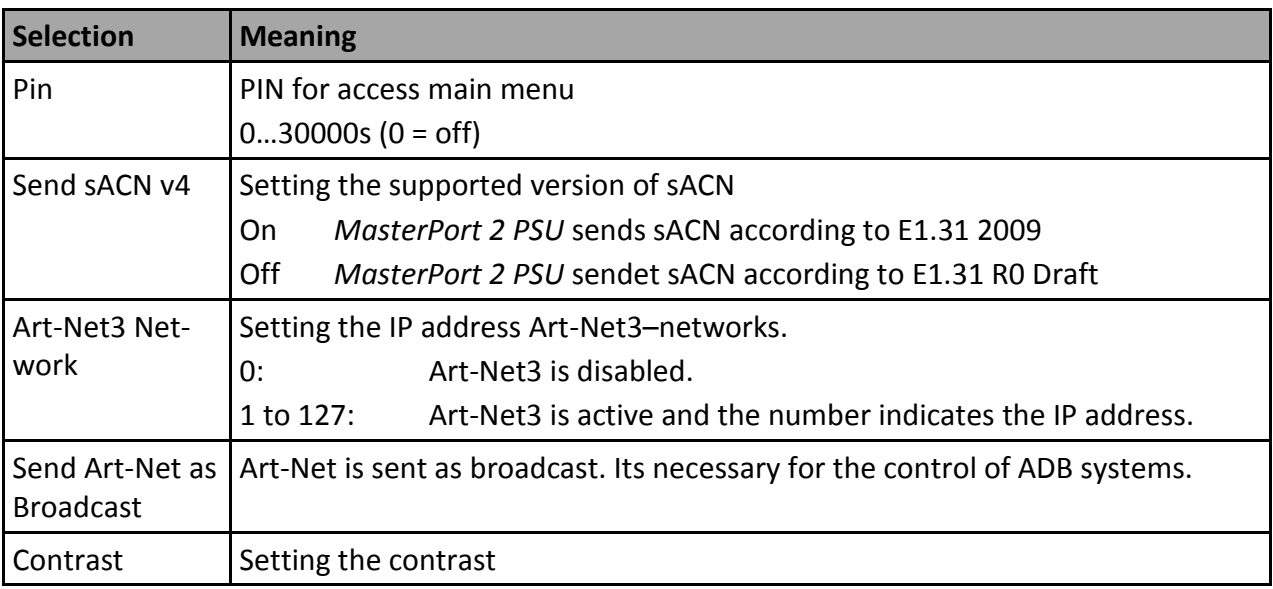

## **PSU**

settings:

图外图图数次目之图 255.000.000.000<br>192.168.172.254 Snap<br>shot SS ConfigCor

The submenu PSU corresponds to the device menu Config  $\rightarrow$  PSU. This submenu sets the following

**Selection Meaning** Maximum current Setting of the threshold for the current monitoring. Control mode PSU Setting the switching behaviour On: Service mode! Do not use in normal operation! Sense: The Power-DMX port is automatically switched off when the set current limit or the maximum current of 5A is exceeded. The manual adjustment of the limit is set in the submenu MaxCurr. DMX: Here the DMX address is set. Via this address the Power-DMX port is controlled. Current monitoring is active and corresponds to the settings of "Sense". Off: The Power-DMX port is disabled manually. DMX Channel Setting the DMX address for the control of the Power-DMX port.

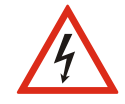

Never use the switch setting "ON" in continuous operation! This setting is for service purposes only! A continuous load of more than 5A may destroy the MasterPort 2 PSU and the entire lighting system!

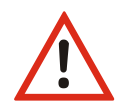

Reset the current monitor remotely when a DMX address for the port was set Is the Power-DMX port automatically switched off because the set switching threshold is exceeded, the port can reset remotly. Providing that a DMX address for the port was set, the port must switched off and on again remotly. All settings are retained.

## <span id="page-53-0"></span>**MasterPort - Groups**

## <span id="page-53-1"></span>**Introduction**

The Master Port Grouping is an elegant way to control several devices simultaneously. Setting changes during an event can already be saved in advance as an XML file. This is then used to load even more.

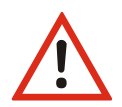

If you use this method of setting, make sure that the stored files always represent an image of your infrastructure. Devices that have changed you should always be replaced in the stored settings (see below).

In addition the MasterPort grouping is also a simple backup/restore method.

#### **Creating a new group**

First set all devices on the required settings. Then call up the submenu "Tools" ConfigCore menu "MasterPort Groups".

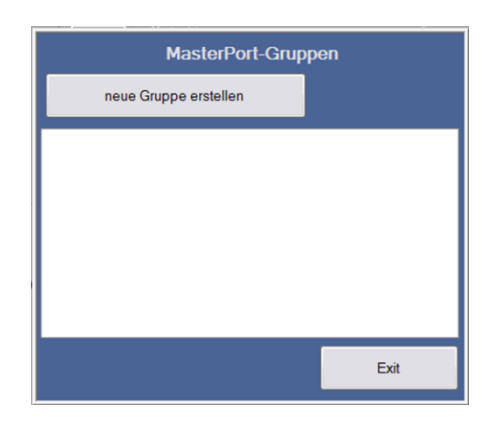

Click the button "New Group".

Give your group a meaningful name. On the left side all available MasterPorts are listed. Select the desired devices and add them to the group (">").

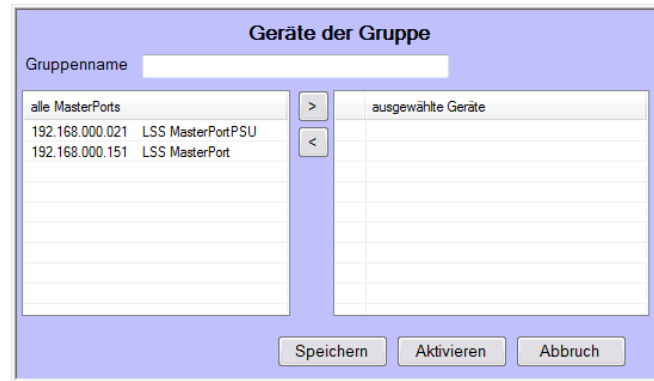

With the icon ("<") you can deselect unused devices from the group. Green point in front of the entries means these devices are accessible and can be programmed.

#### **Saving groups**

Is the selection of the group completely, you can save it with the "Save" button. The storage format is XML. Using an XML editor, you can view the file or change. The file name is "LSS\_MP\_ <Name>. Xml". Like all other XML files, the master port group files are located in the application folder of ConfigCore.

#### **Loadfing existing group**

Open the submenu "Master Port Groups" in the menu "Tools". Select your group by doubleclicking.

#### **Delete group**

Old groups can be deleted with the Del key. These lists have a context menu. In the context menu groups can be loaded or deleted too.

## <span id="page-55-0"></span>**Changing groups**

Devices that were not found on the network have a red dot. You can replace them by fonded devices.

This means if new devices with the same IP but different MAC address will be used, an error message will be displayed. In this case, remove the entry with the red dot from the right list and add the new device to the group list. After saving the group is up to date.

# <span id="page-56-0"></span>**Default settings**

The factory settings oft he *MasterPort 2 PSU*:

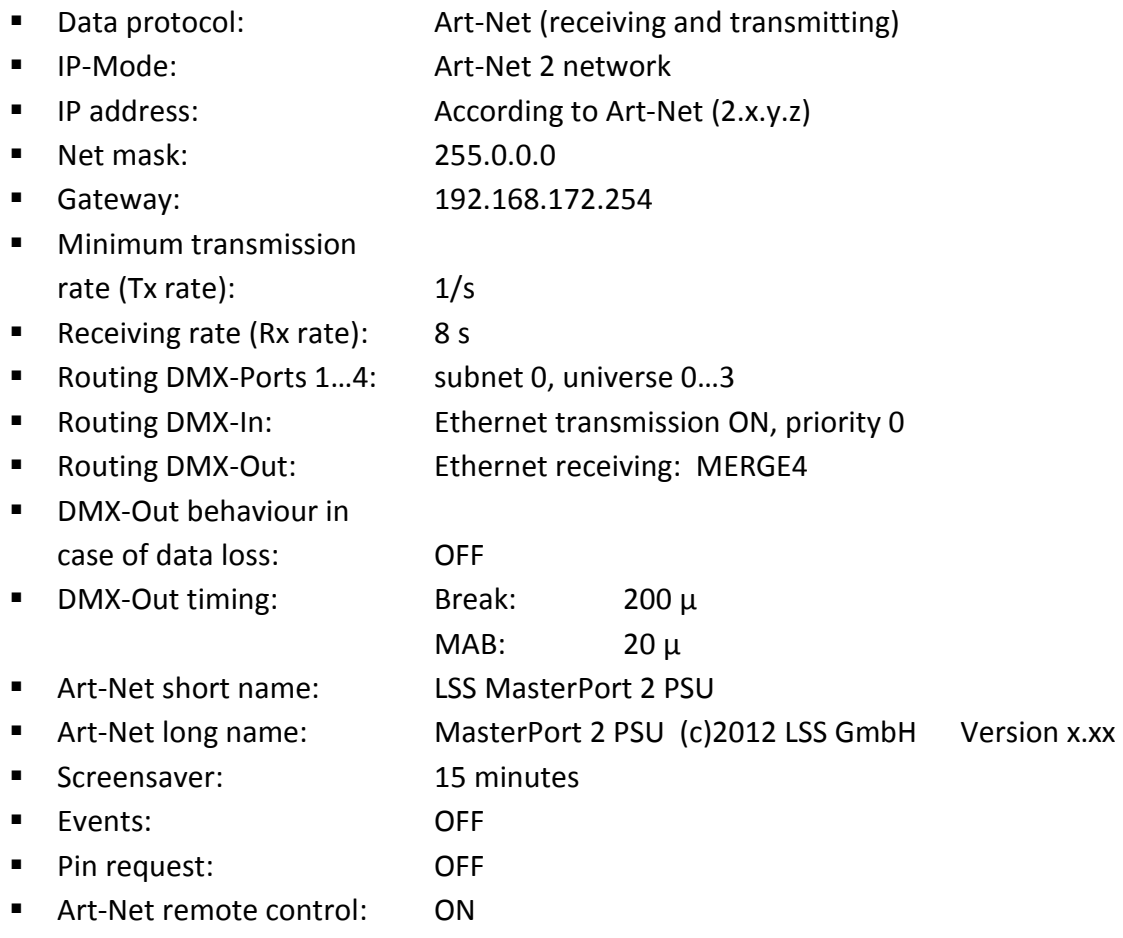

# <span id="page-57-0"></span>**Service**

# <span id="page-58-0"></span>**Firmware update**

## <span id="page-58-1"></span>**LSS ConfigCore**

The firmware update of the LSS *Master Port 2 PSU* must be done with LSS ConfigCore. ConfigCore is a freeware and available on the homepage of LSS. ConfigCore only supports Microsoft Windows.

To configure a *MasterPort with 2 PSU* ConfigCore, two preconditions must be fulfilled:

- ConfigCore must be installed on a PC
- The PC and the MasterPort 2 PSU must be in the same range of IP addresses and the same subnet

An update can also be done using a LSS *FileMaster*. On a *FileMaster* ConfigCore is already preinstalled and the server is always in the same subnet as the *MasterPort 2 PSU*s.

## <span id="page-58-2"></span>**Connecting with ConfigCore**

ConfigCore recognizes the *MasterPort 2 PSU* immediately when both are in the same subnet.

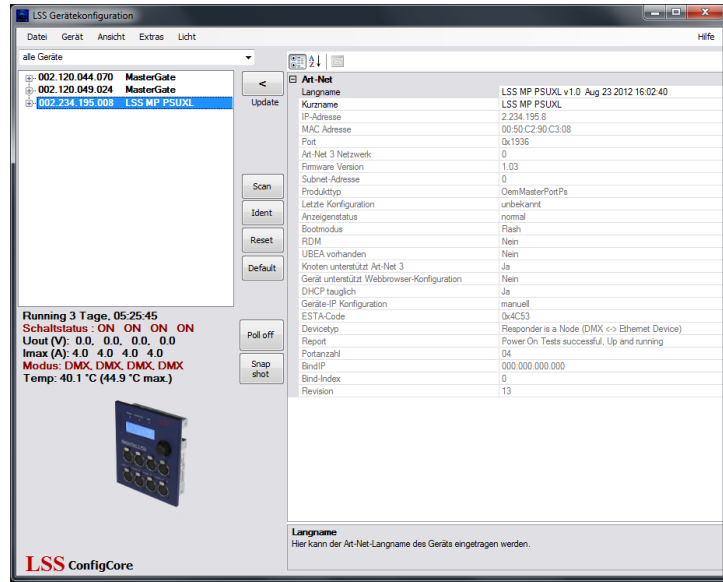

## <span id="page-59-0"></span>**Updating firmware**

To initiate the update, select the MasterPort 2 PSU in the device pane. Open the scroll-down menu "Extras" and click on "Update Firmware".

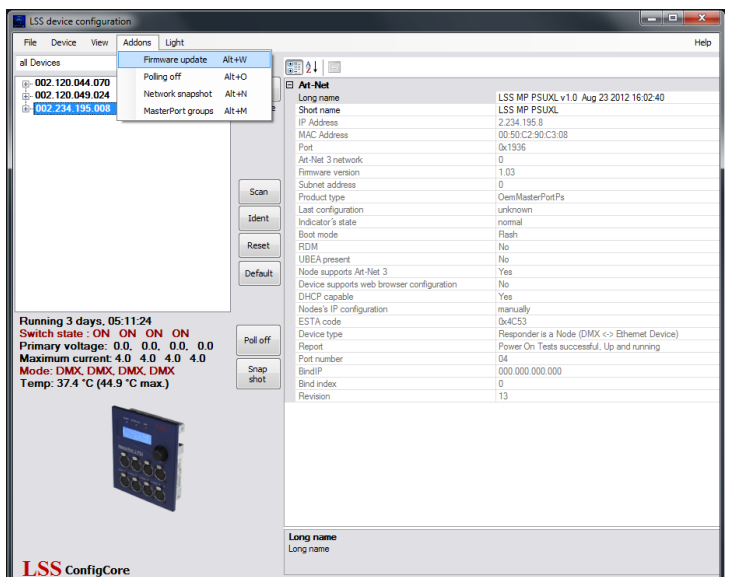

This will open the Explorer.

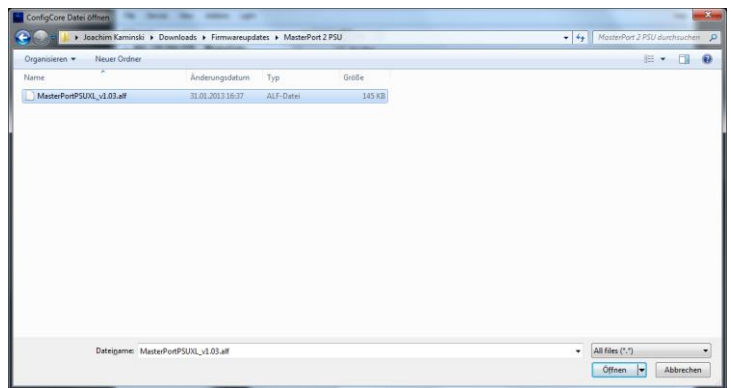

Firmware updates are provided as alf-files. The name of the file must contain the name of device and the version number. Download the file you want.

If the file is loaded, a popup with a security request opens.

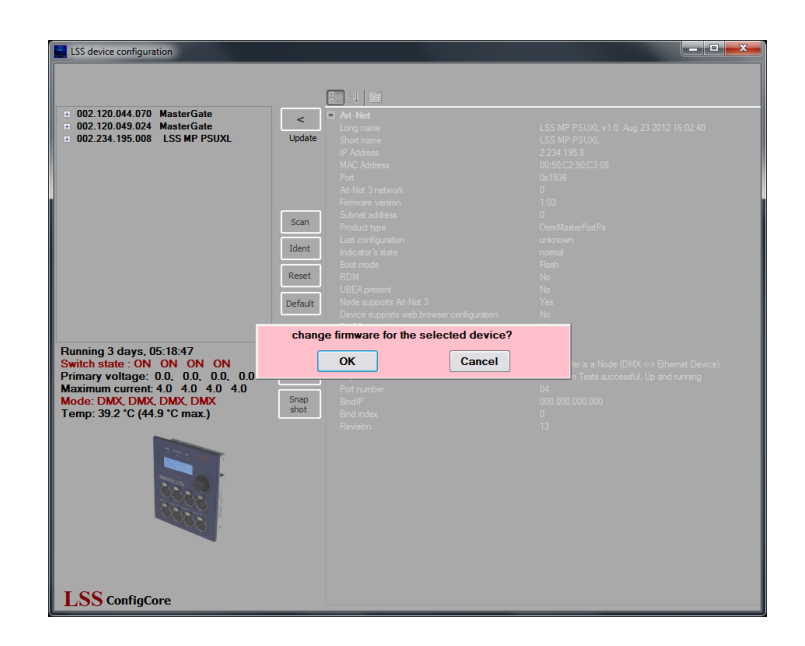

Confirm this request and a second security request followes. In this pop-up shows in addition the version numbers of the installed and the update version

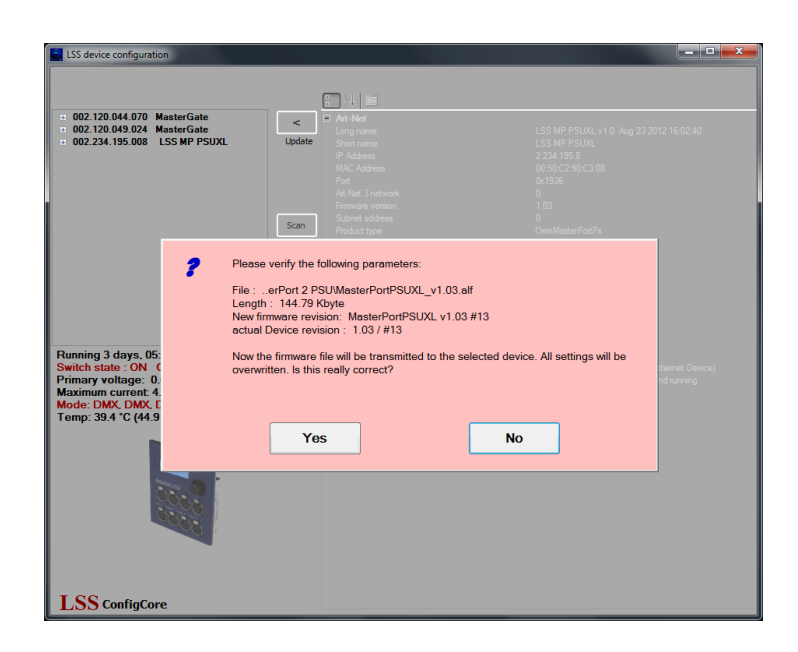

After confirmation the second request the update will start. A progress bar shows the progression of the installation.

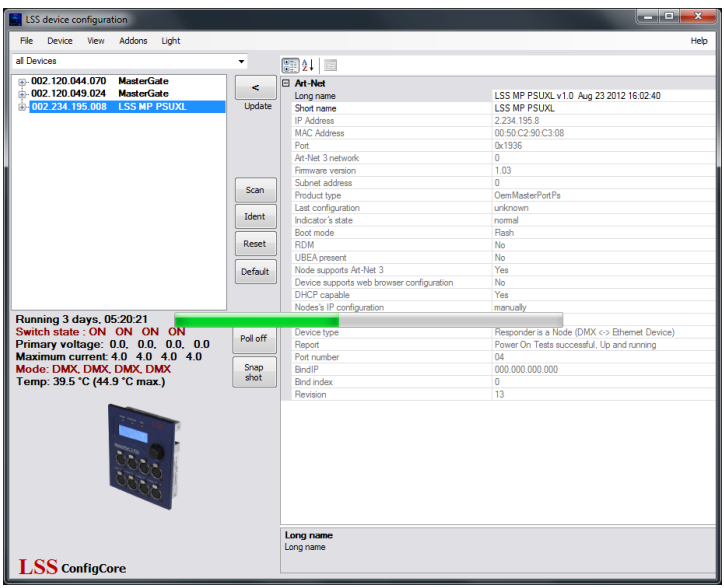

When the update is done a confirmation of a successfully updating or failure is displayed.

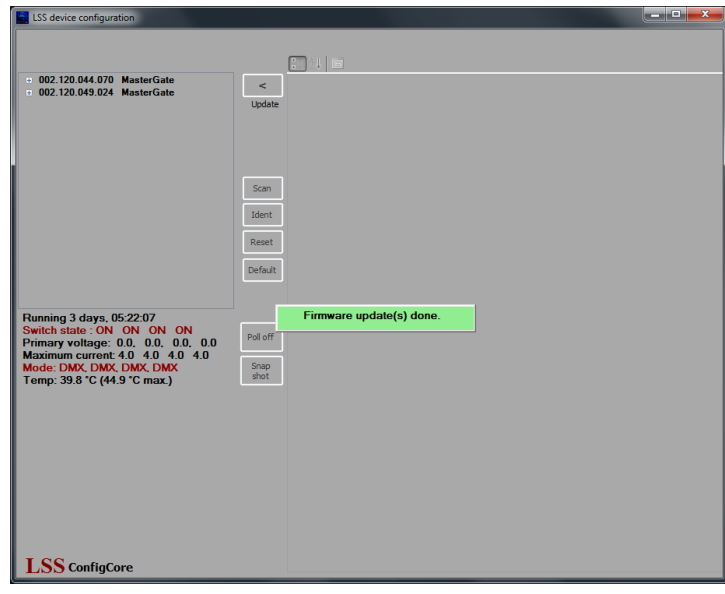

At the end of the update, the control unit of the *MasterPort 2 PSU* is reset. After reset in ConfigCore still the old Art-Net device name and the old version number is displayed. That is normal until loading the default settings. The device display always shows the current used software version.

## <span id="page-62-0"></span>**Error messages/failed update**

If the update fails or an error message is displayed, please check the following:

- Did you use the latest version of LSS ConfigCore? If not, please update ConfigCore.
- Have you updated to the device with the suitable file?

There are still problems please contact the service.

## <span id="page-62-1"></span>**Contact**

If problems with the operation of the LSS Master Port 2 PSU occur, the descriptions and information in this guide should help for troubleshooting and debugging. If this is not the case and you need further assistance, please contact the LSS service.

In contacting you should have available the following information:

- Location of the entire system and position of the MasterPort 2 PSU
- Detailed description of the fault
- Full description of troubleshooting until now
- Description of related system or equipment problems

#### **Contact:**

LSS GmbH Licht-, Steuer- und Schaltanlagenbau GmbH Am Eichenberg 1 D-04600 Altenburg Phone: +49 3447 835500 Fax: +49 3447 861779 mail@lss-lighting.de

# <span id="page-63-0"></span>**Appendix**

# <span id="page-64-0"></span>**Appendix A**

# <span id="page-64-1"></span>**Technical specifications**

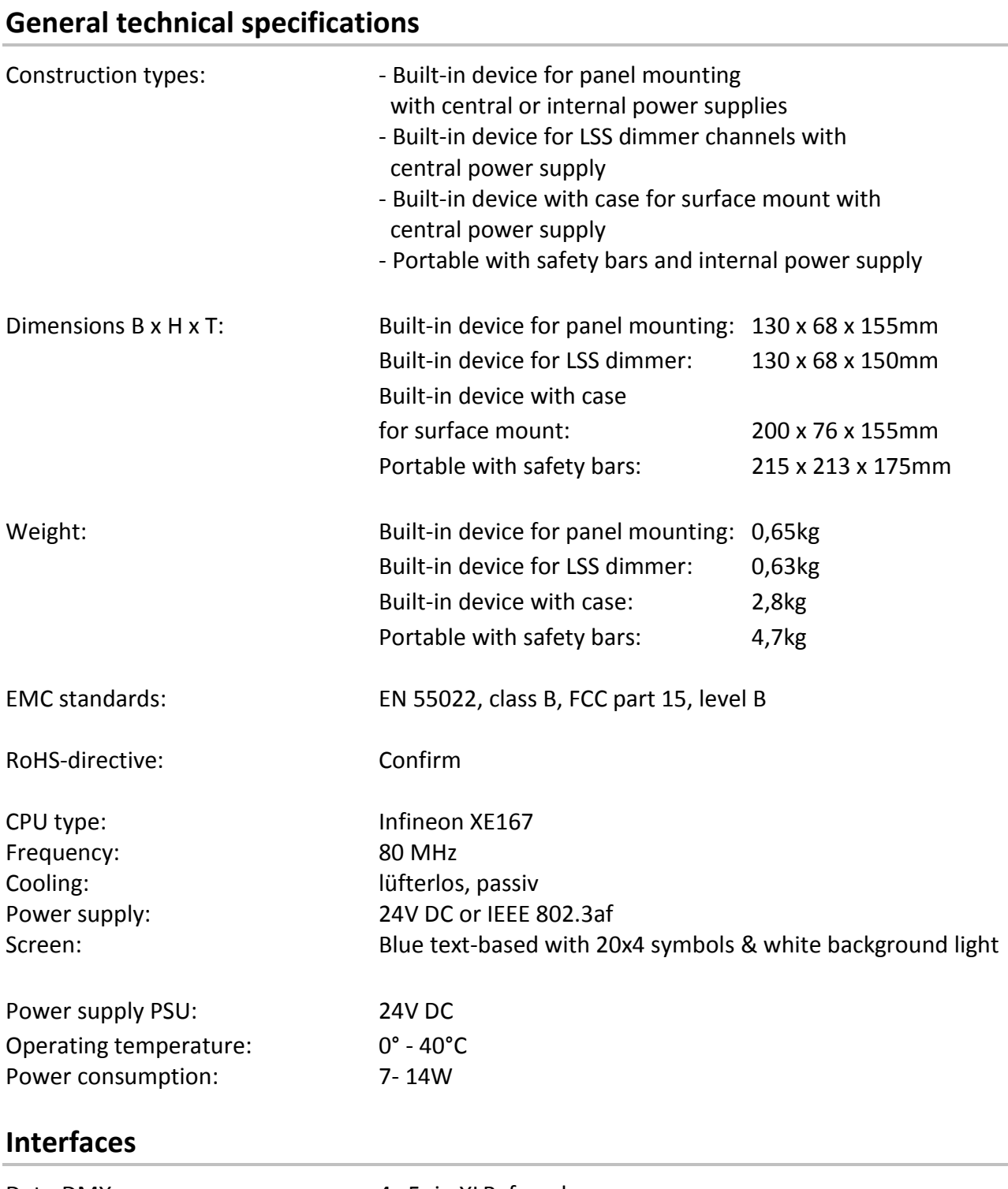

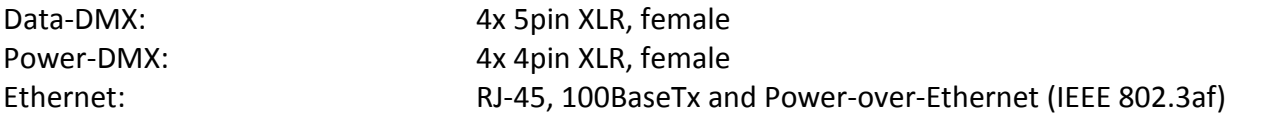

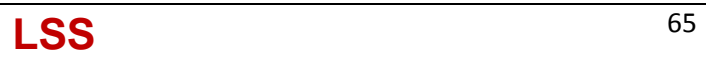

## <span id="page-65-0"></span>**Network**

#### **DMX**

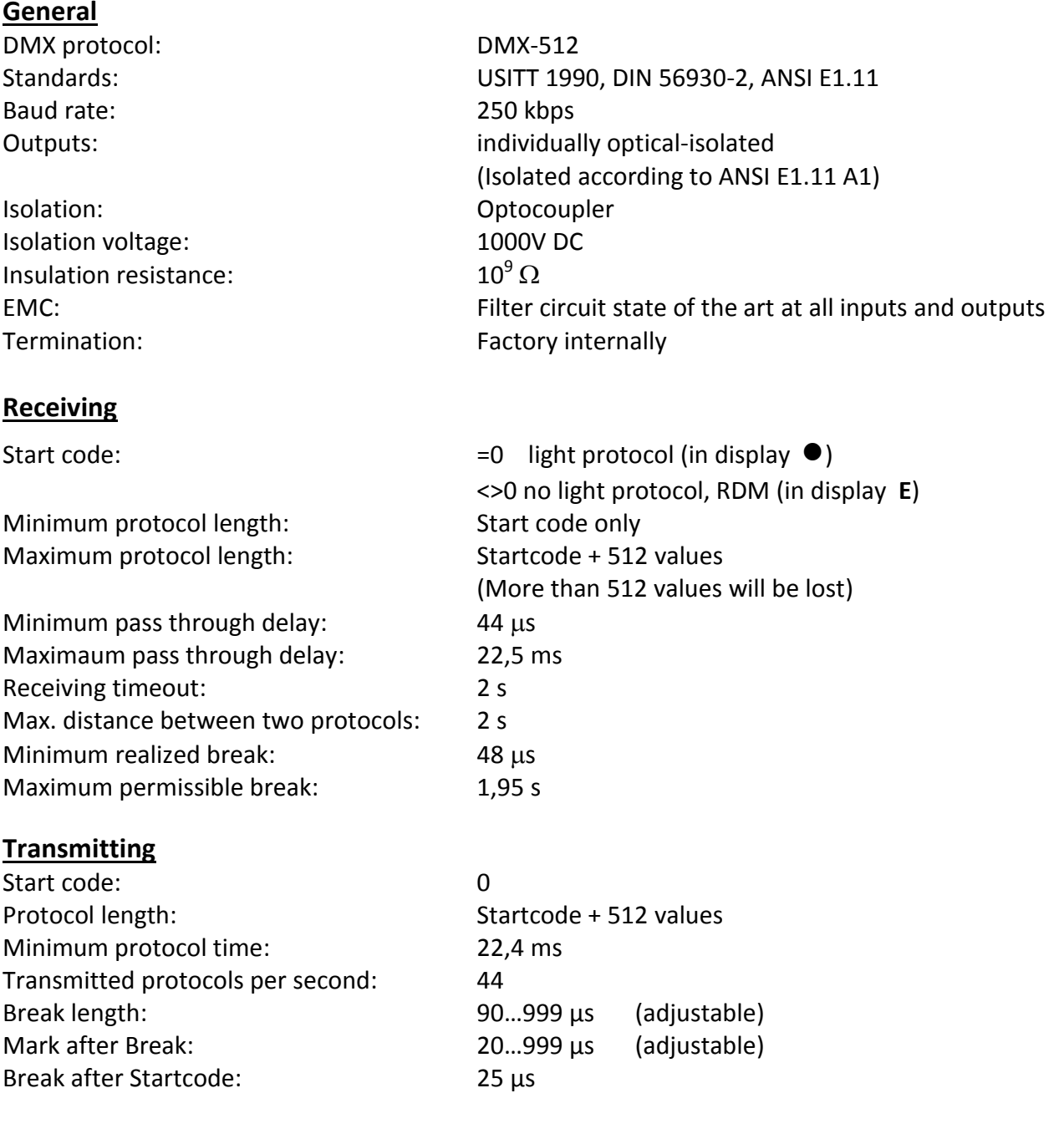

#### **Ethernet**

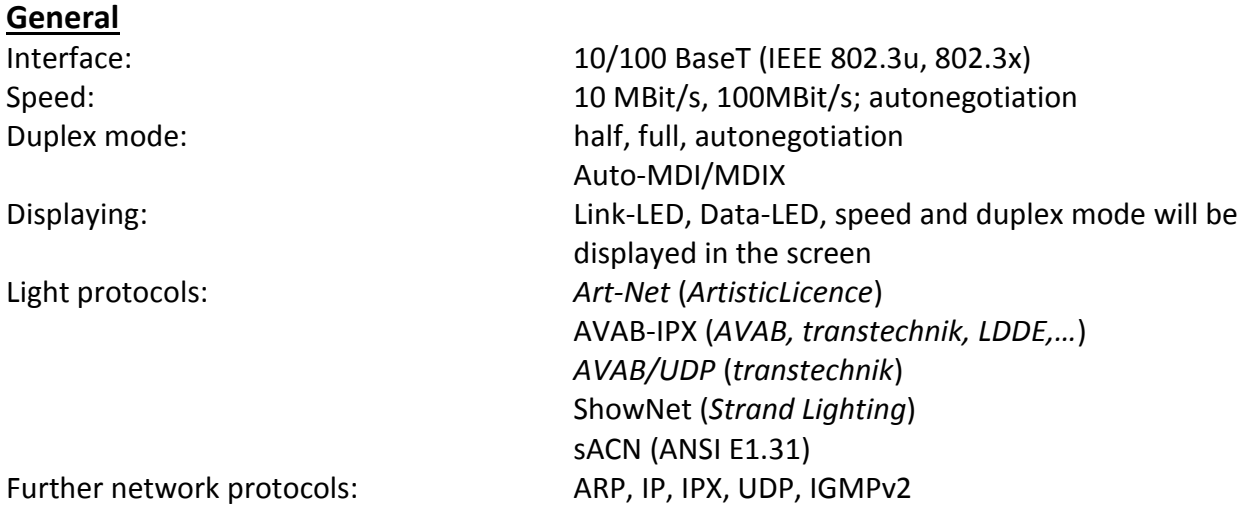

#### **Receiving**

Maximum packet rate:  $>1000/s$  (1 light frame/packet) Minimum pass through delay:  $4 \mu s$ Maximaum pass through delay: 22,7 ms Max. distance between two protocols: 1...999 s (HOLD setable for DMX outs)

#### **Transmitting**

Send rate changing of the values: maximum every 20 ms Send rate no changing of the values: 20 ms to 4 s (adjustable)

## <span id="page-67-0"></span>**Pinouts**

#### **DMX**

#### **5 Pin XLR**

Pinout is according to DMX512 standard.

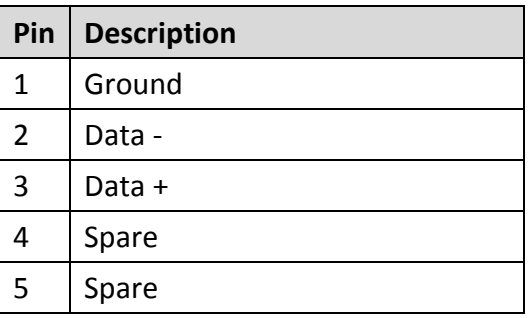

PE can be connected to the cable shielding.

#### **4 Pin XLR Power DMX**

Pinout is according to DMX512 standard.

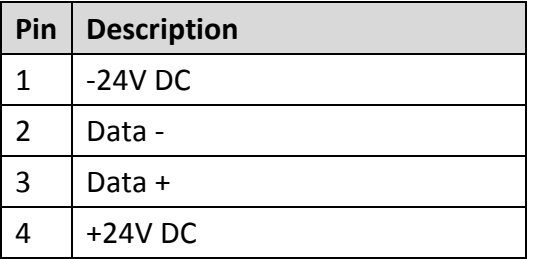

PE can be connected to the cable shielding.

### **Ethernet**

Ethernet port supports Power over Ethernet according to IEEE802.3af.

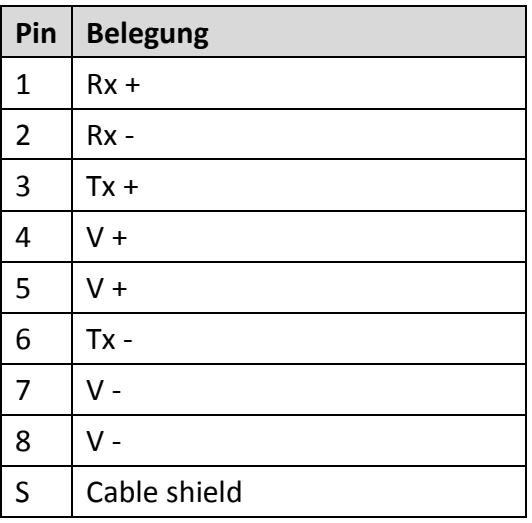

## <span id="page-68-0"></span>**Order numbers**

5063: 4x DMX out and 4x DMX-DataPower-Out